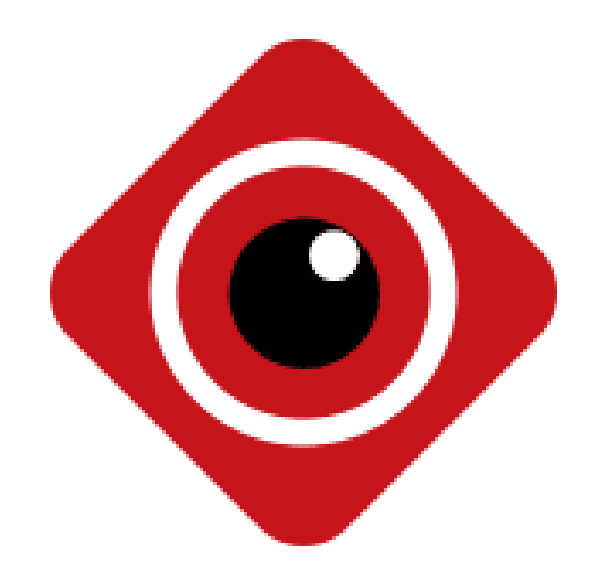

# **BitVision App**

**Посібник користувача**

**Версія: 9.1.2.5**

Дякуємо за покупку продукції нашої компанії.

#### **Про цю інструкцію**

Цей посібник користувача є універсальною версією інструкції для програми BitVision. Підтримувані функції можуть відрізнятися для різних версій програми, уточнюйте це перед завантаженням.

Дана інструкція призначена для використання в якості базового посібника з налаштувань. Детально ознайомтесь з інформацію у цій інструкції перед встановленням та використанням програми.

Всі малюнки, зображення, іконки та ілюстрації, які пропонує інструкція, наведені тільки з метою пояснення. Між конкретною версією програми і цією інструкцією можуть бути відмінності. Зверніться до опису версії програми, яку ви завантажуєте. Ми оновлюватимемо вміст даної інструкції відповідно до поліпшення властивостей виробів. Вироби та програми, описані в цьому посібнику, будуть регулярно вдосконалюватись та оновлюватись. Оновлений вміст буде додано до нової версії інструкції без попередження.

#### **Декларація відповідальності**

- У максимально дозволених законами рамках, вся продукція, описана в цій інструкції (включаючи апаратні засоби, програмне забезпечення, прошивки), пропонується у стані «як є», тобто може мати недоліки, помилки або збої. Ми не надаємо ніяких особливих інструкцій або неявних гарантій, включаючи (але не обмежуючись ними) гарантій товарного виду, задоволення якістю, придатності для певної мети, непорушення прав третіх осіб, тощо. Також ми не надаємо будь-яку компенсацію за умисні, випадкові або непрямі збитки, спричинені використанням цього посібника чи продукції нашої компанії, включаючи (але не обмежуючись) втрати прибутку від бізнесу, втрати даних або документації.
- Клієнт повинен прийняти на себе відповідні ризики, якщо він/вона отримує за допомогою нашої продукції доступ до Інтернету, включаючи (але не обмежуючись) ризики мережевої атаки, атаки хакером, вірусної інфекції, тощо. Ми не несемо відповідальності за такі дії, але можемо запропонувати вам своєчасну технічну підтримку.
- При використанні цієї продукції суворо дотримуйтесь вимог чинного законодавства. Якщо продукт використовується для порушення прав третіх осіб або іншого неналежного використання, наша компанія не несе за це відповідальності.
- Якщо вміст цього посібника суперечить чинному законодавству, то закон має пріоритет.

### **Зміст**

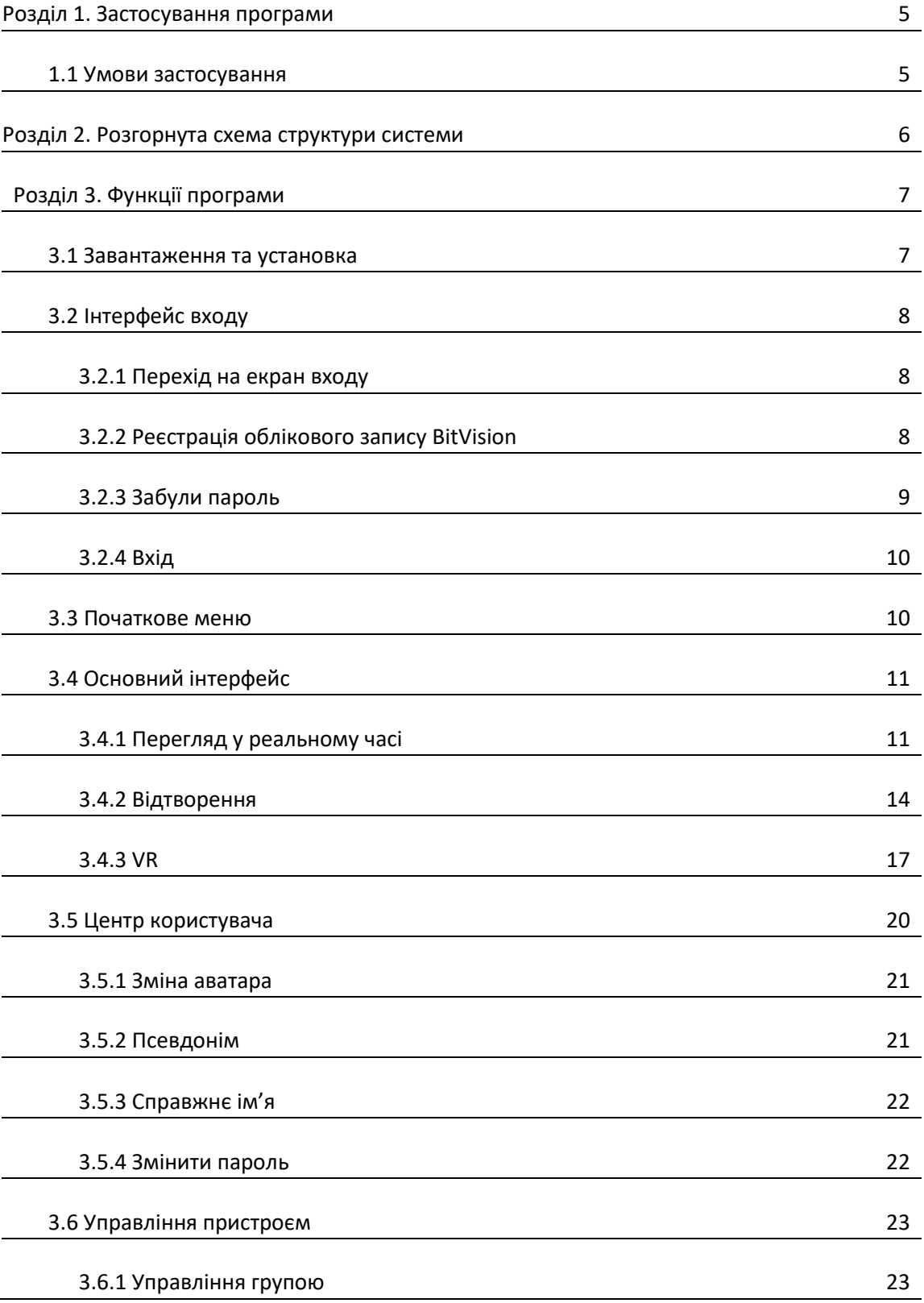

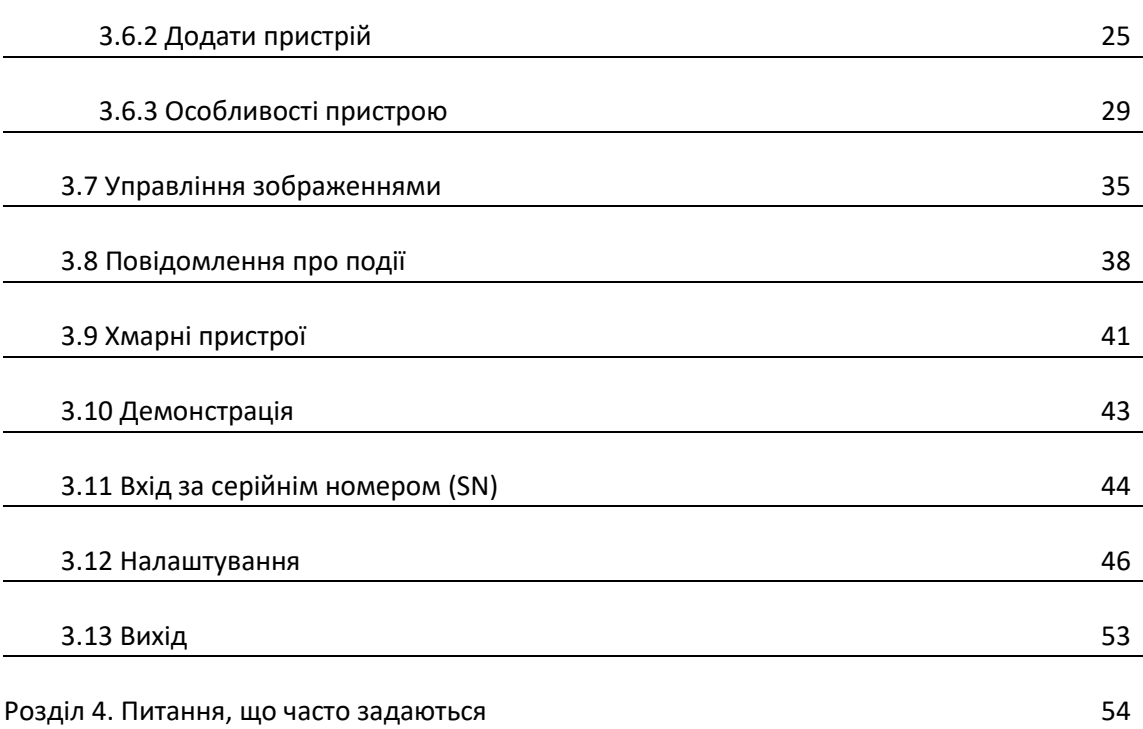

### **Розділ 1. Застосування програми**

### **1.1 Умови застосування**

Програма BitVision може працювати на смартфонах або планшетах що мають операційні системи Android і IOS. Користувач може підключити до телефону та планшету IP камеру, DVR, NVR, XVR та камеру типу «риб'яче око» (fisheye). З'єднання між мобільним клієнтом та IP камерою, DVR, NVR, XVR і камерою «риб'яче око» показане на малюнку 2-1.

### **Вказівка**

- Програма підтримує смартфони і планшети з версією Android 4.4 або вище.
- Програма підтримує iPhone і iPad з версією iOS 9.0 або вище.
- Підтримуються смартфони Android з середньою та високою роздільною здатністю екрана, такою як 800х480, 1280х720, 1920х1080.
- Для 7-дюймових та 10-дюймових планшетів підтримуються режими 1280х800, 1024х768, 2560х1600, 2048х1536 та режими іншої високої роздільної здатності.
- Стару версію BitVision можна замінити безпосередньо під час встановлення нової версії.
- Підтримка спрощеної китайської, традиційної китайської, англійської, угорської, в'єтнамської, італійської, російської, французької, португальської, німецької і литовської мов.
- У цьому посібнику описується мобільний додаток для Android, піктограми та вигляд версії програми для iOS будуть відрізнятися.

## **Розділ 2. Розгорнута схема структури системи**

На малюнку 2-1 показана розгорнута схема зв'язку між пристроями та телефоном або планшетом.

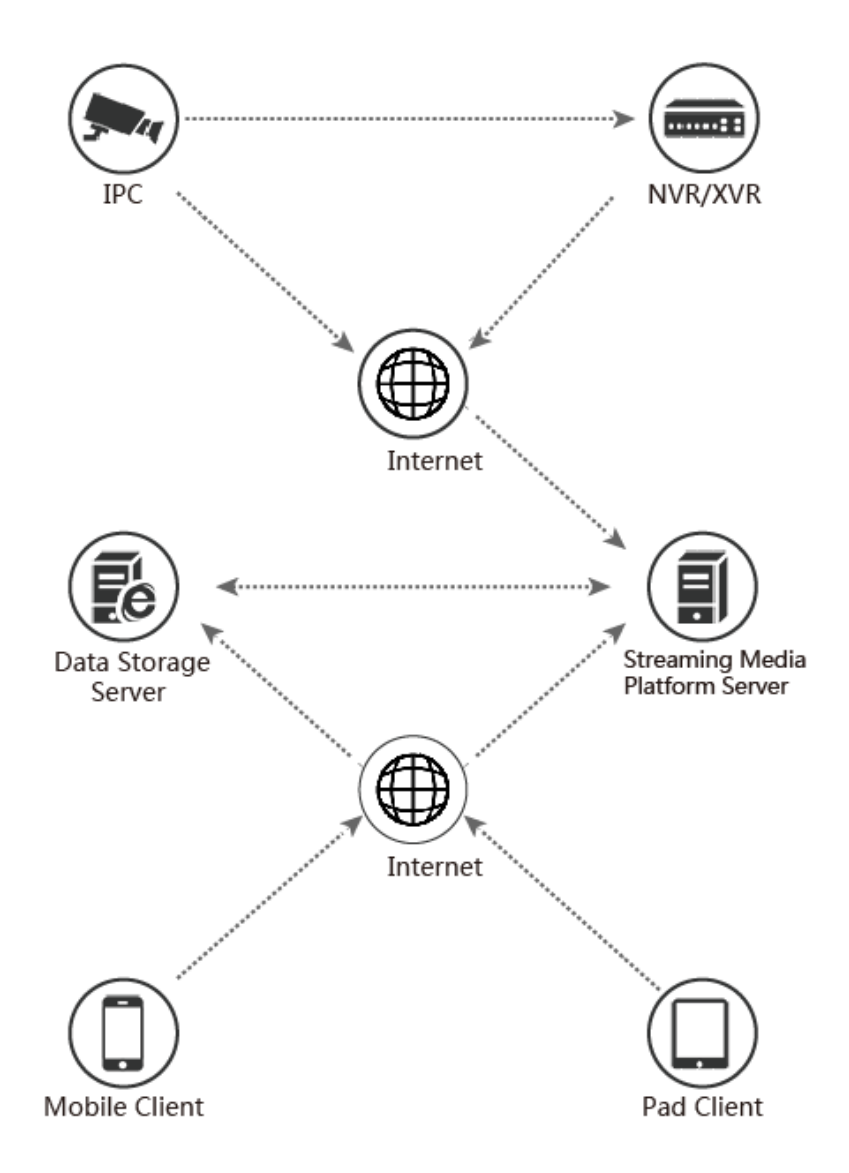

Малюнок 2-1

### **Розділ 3. Функції програми**

### **3.1 Завантаження та установка**

**Процедура дій у BitVision:** Реєстрація -> Вхід -> Додати пристрої -> Користуватися програмою **(**Register-->Log in-->Devices Added--> Service Application).

Завантажити та встановити програму на мобільний телефон компанії Apple, на мобільний телефон на базі Android, або на планшет, можна кількома методами.

(1) Відскануйте зображення QR-коду нижче.

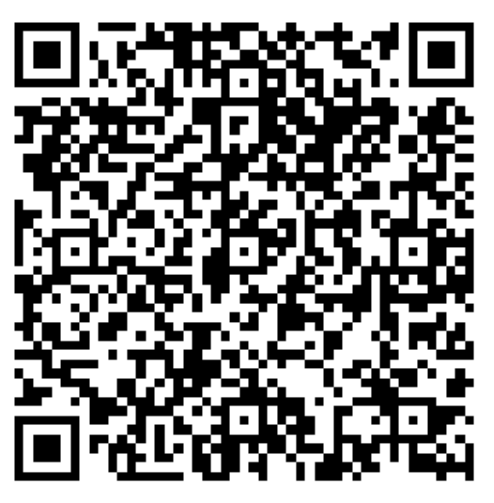

Малюнок 3-1 Завантаження для Android

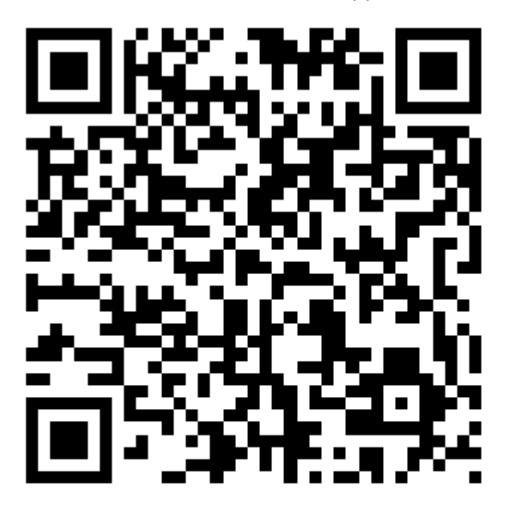

Малюнок 3-2 Завантаження для iOS

(2) Користувачі Android мають перейти в Google Play для завантаження та встановлення програми, користувачі iOS мають увійти до App Store і виконати пошук «BitVision», щоб завантажити і встановити програму.

(3) На смартфоні або планшеті введіть наступну URL-адресу, щоб завантажити та встановити додаток.

Адреса завантаження для Android: <https://play.google.com/store/apps/details?id=com.gzch.lsplat.bitdog> Адреса завантаження для IOS: <https://itunes.apple.com/app/id1419463554>

### **3.2 Інтерфейс входу**

Інтерфейс входу в систему складається з пунктів «Вхід» (Login), «Забули?» (Forgot?) і «Реєстрація» (Register). Екран входу показано на малюнку 3-3.

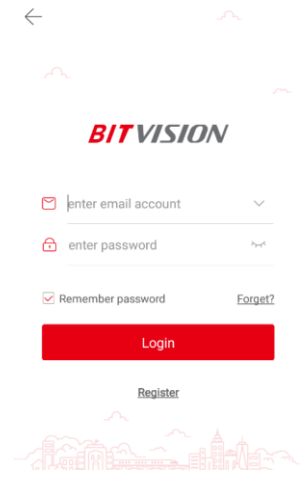

Малюнок 3-3

### **3.2.1 Перехід на екран входу**

Перейдіть на екран входу, як показано на малюнку 3-4.

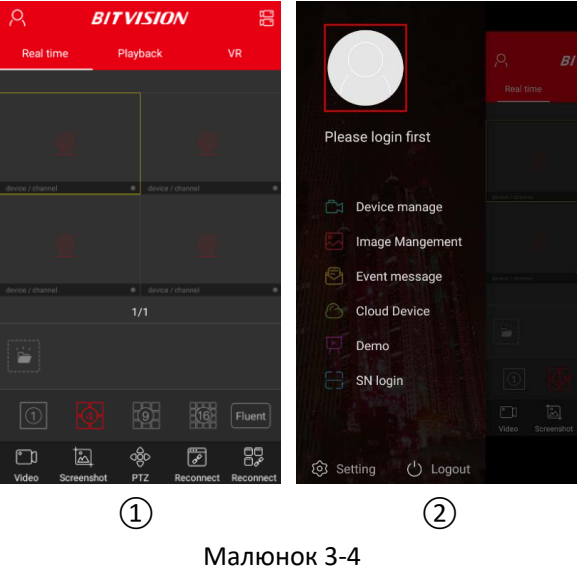

① Запустіть "BitVision" на смартфоні, натисніть « » у лівому верхньому куті інтерфейсу перегляду, щоб увійти в ковзне меню;

(2) Натисніть « » над інтерфейсом, щоб перейти до вікна «Вхід» (Login).

### **3.2.2 Реєстрація облікового запису BitVision**

Нові користувачі повинні зареєструвати обліковий запис для входу, як показано на малюнку 3-5 нижче:

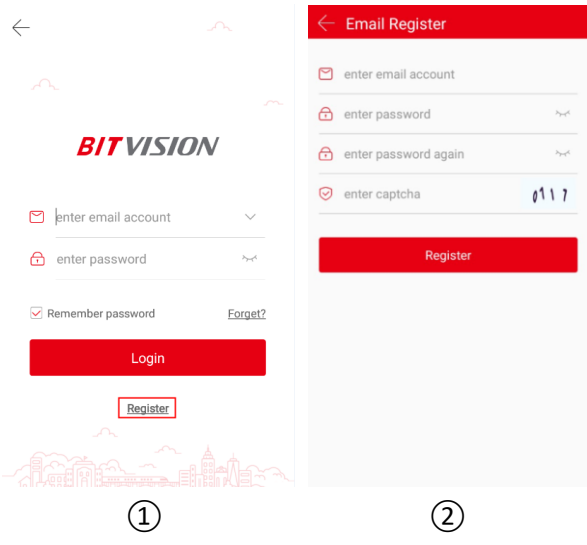

Малюнок 3-5

① Відкрийте програму, перейдіть на екран входу в систему, натисніть кнопку «Реєстрація» (Register);

② Введіть адресу електронної пошти, пароль, підтвердьте пароль, введіть символи captcha й натисніть «Реєстрація» (Register).

### **Вказівка**

 Адреса електронної пошти, що використовується для реєстрації, повинна бути дійсною. Ця адреса буде використовуватися для перевірки електронної пошти у випадку коли ви забути пароль.

### **3.2.3 Забули пароль**

Коли ви забули пароль, його можна скинути. Скиньте пароль, як показано на малюнку 3-6.

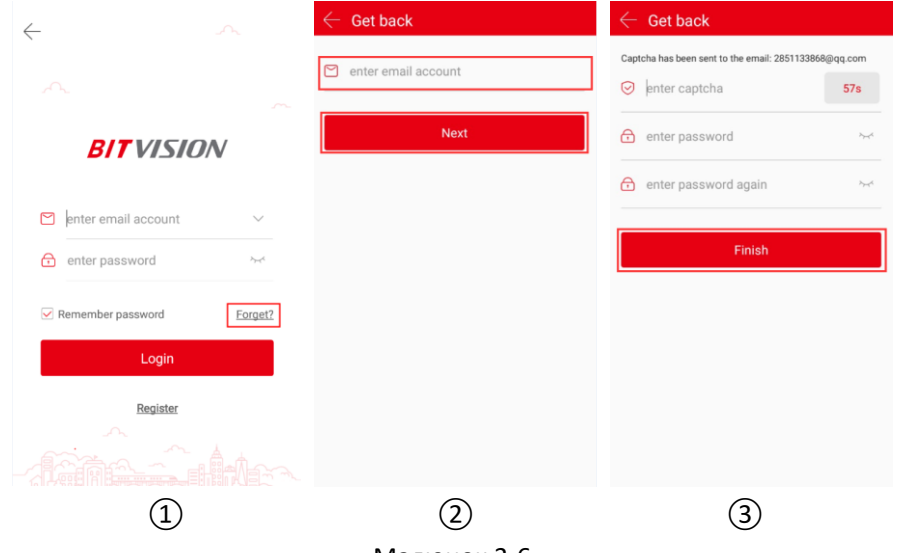

Малюнок 3-6

① Відкрийте програму, увійдіть на екран входу в систему, натисніть кнопку «Забули?» (Forget?);

② Введіть обліковий запис електронної пошти та натисніть кнопку «Далі» (Next);

③ Увійдіть на зареєстровану адресу електронної пошти, щоб побачити код підтвердження, введіть код перевірки в поле «ввести captcha» (enter captcha), наберіть новий пароль, наберіть пароль ще раз і натисніть «Завершити» (Finish).

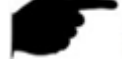

#### **Вказівка**

 Для скидання пароля, при реєстрації облікового запису повинена бути введена дійсна адреса електронної пошти, щоб ви могли увійти і переглянути електронну пошту.

### **3.2.4 Вхід**

Вхід у BitVision за обліковим записом показано на малюнку 3-7:

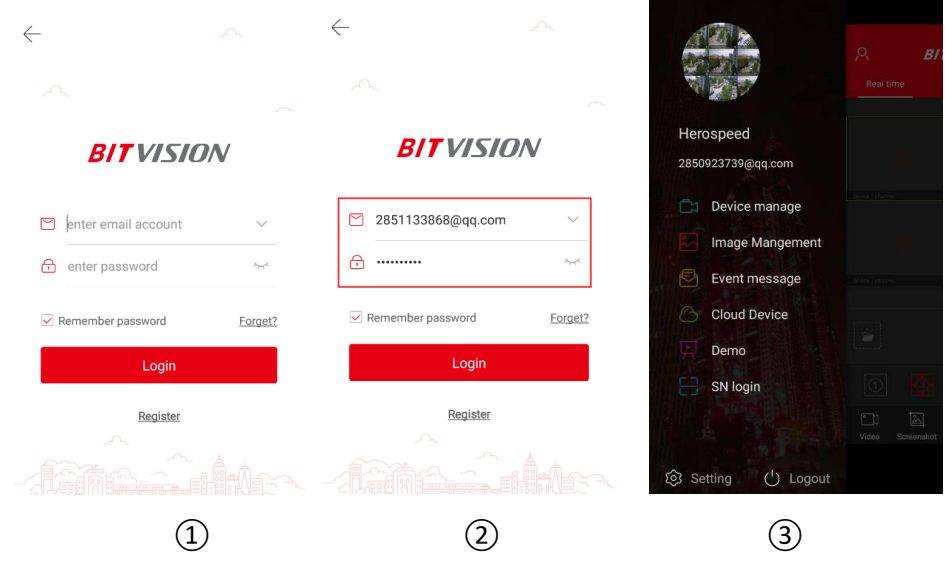

Малюнок 3-7

- $\overline{1}$ ) Відкрийте програму, перейдіть на екран входу;
- ② Введіть обліковий запис і пароль, натисніть «Увійти» (Login);
- ③ Перейдіть до інтерфейсу ковзного меню.

## **Вказівка**

- На сторінці входу, після введення облікового запису і пароля, ви можете вибрати опцію «Запам'ятати пароль» (Remember password). Тепер при наступному вході ви зможете увійти без ведення пароля.
- Натисніть « » для показу пароля.

#### **3.3 Початкове меню**

Меню програми BitVision відображає поточний обліковий запис програми, аватар та основний інтерфейс, що складається з імені користувача (Username), керування пристроєм (Device manage), галереї (Gallery), повідомлень про події (Event message), хмарних пристроїв (Cloud Device), демонстраційного режиму (Demo), підключення пристроїв за серійним

номером (SN login), налаштувань (Setting) та виходу з системи (Logout). Ковзне меню мобільного клієнта показано на малюнку 3-8.

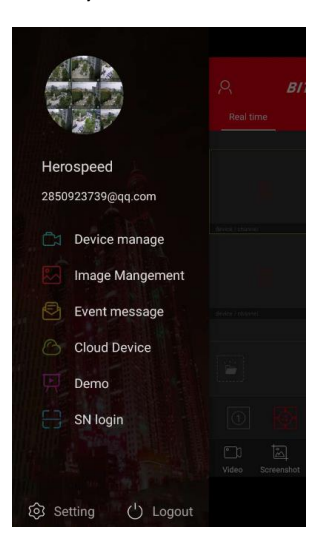

Малюнок 3-8

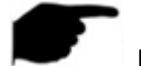

### **Вказівка**

 Натисніть на програму, скористайтеся ковзним інтерфейсом в правій частині панелі меню щоб увійти до головного інтерфейсу.

### **3.4 Основний інтерфейс**

Основний інтерфейс містить розділи перегляду у реальному часі (Real time), відтворення записів (Playback), VR і керування пристроєм (Device manage), як показано на малюнку 3-9 ②.

### **3.4.1 Перегляд у реальному часі**

Інтерфейс перегляду відео в реальному часі показано на малюнку 3-9.

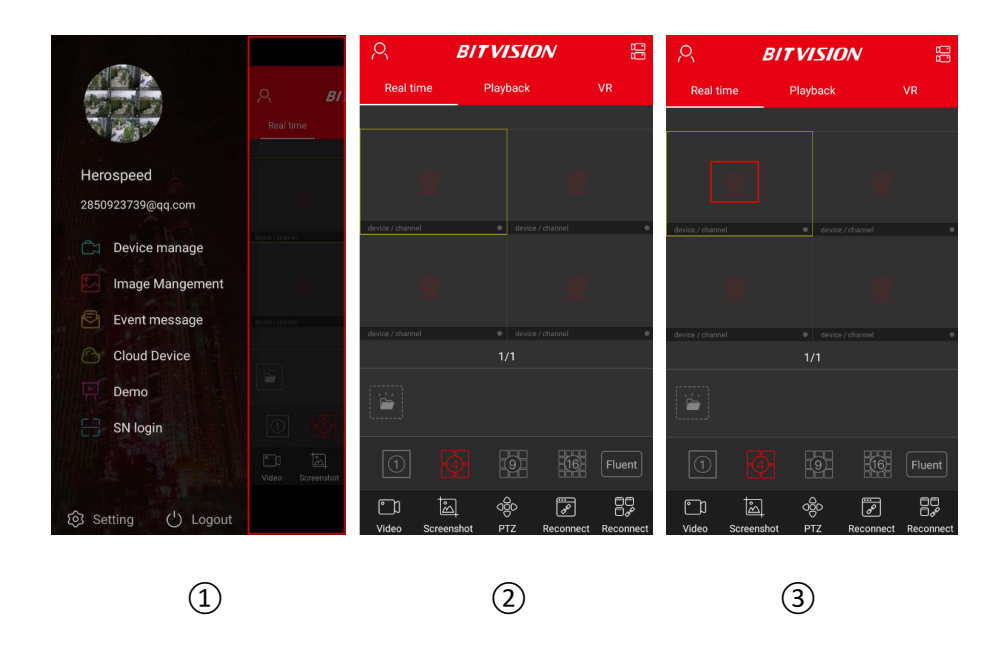

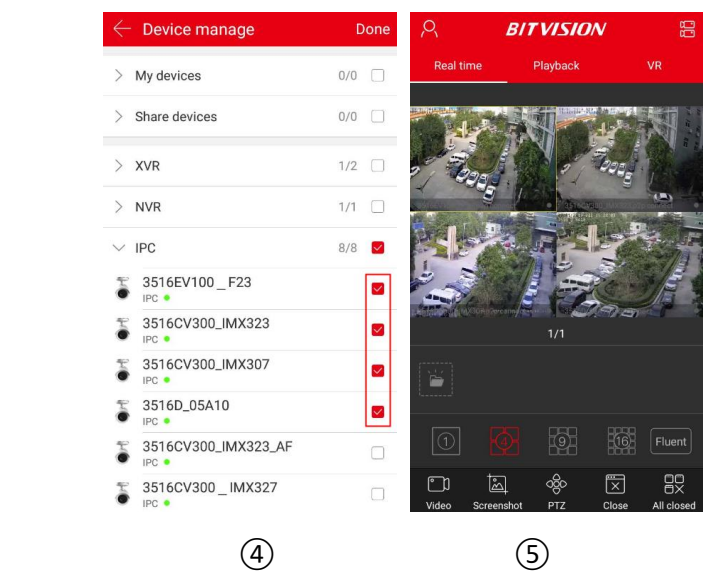

Малюнок 3-9

① Клацніть на сіру частину з правого боку смуги меню, щоб увійти в основний інтерфейс (Реальний час/Відтворення/VR)/ (Real time / Playback / VR)

② Натисніть «Реальний час» (Real time) на панелі інструментів, щоб увійти в інтерфейс перегляду в реальному часі;

③ Натисніть « » у вікні відтворення, щоб перейти до списку пристроїв;

④ Виберіть пристрій для перегляду та натисніть кнопку «Готово» (Done);

⑤ Інтерфейс перегляду відтворює відео в реальному часі з вибраного пристрою.

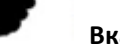

## **Вказівка**

- Вибираючи пристрої у списку, ви можете клацнути на групі пристроїв, і всі пристрої в групі будуть вибрані.
- Режим багатоекранного перегляду перемикається нижній частині інтерфейсу, як показано на малюнку 3-10  $(1)$ ,  $(2)$ ,  $(3)$ ,  $(4)$

**BITVISION** 兩 Fluent 医  $\Box$ శ్రీ 医  $g_{\overline{c}}$ m  $\mathbb{Z}$ 因 gg  $\sqrt{1}$  $\overline{2}$ 闵  $BC$  $(1)$   $(2)$   $(3)$   $(4)$ 

Малюнок 3-10

 При перегляді відео у кількох роздільних вікнах двічі клацніть по потрібному каналу, щоб перемкнути екран перегляду в одноканальний режим.

 Коли смартфон повернуто горизонтально, повноекранний перегляд відео в реальному часі буде виглядати так, як показано на малюнку 3-11  $(1)$ ,  $(2)$ ,  $(3)$ ,  $(4)$ .

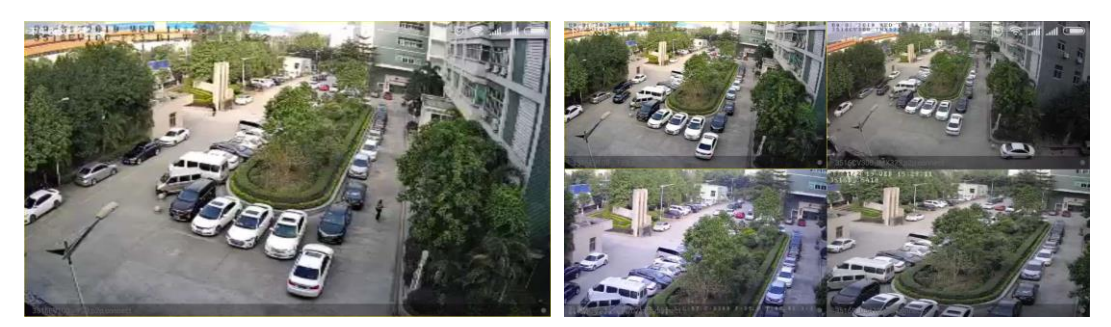

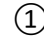

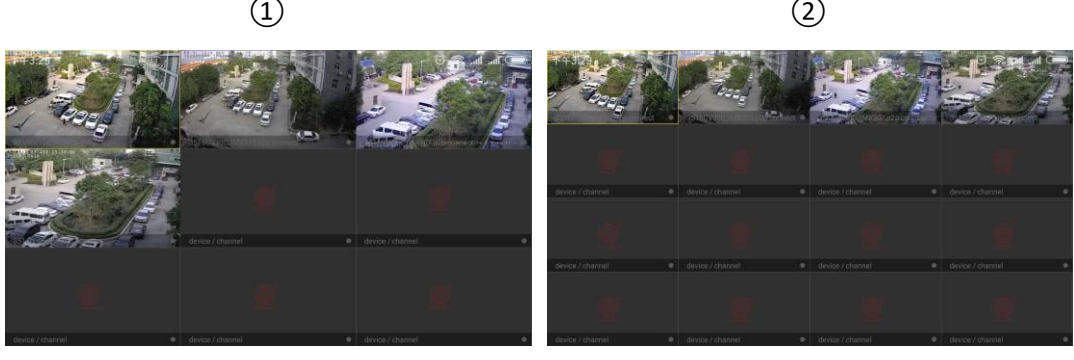

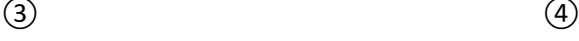

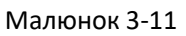

Використовуйте кнопки панелі інструментів для отримання розширеної функціональності, як показано в таблиці 3-1:

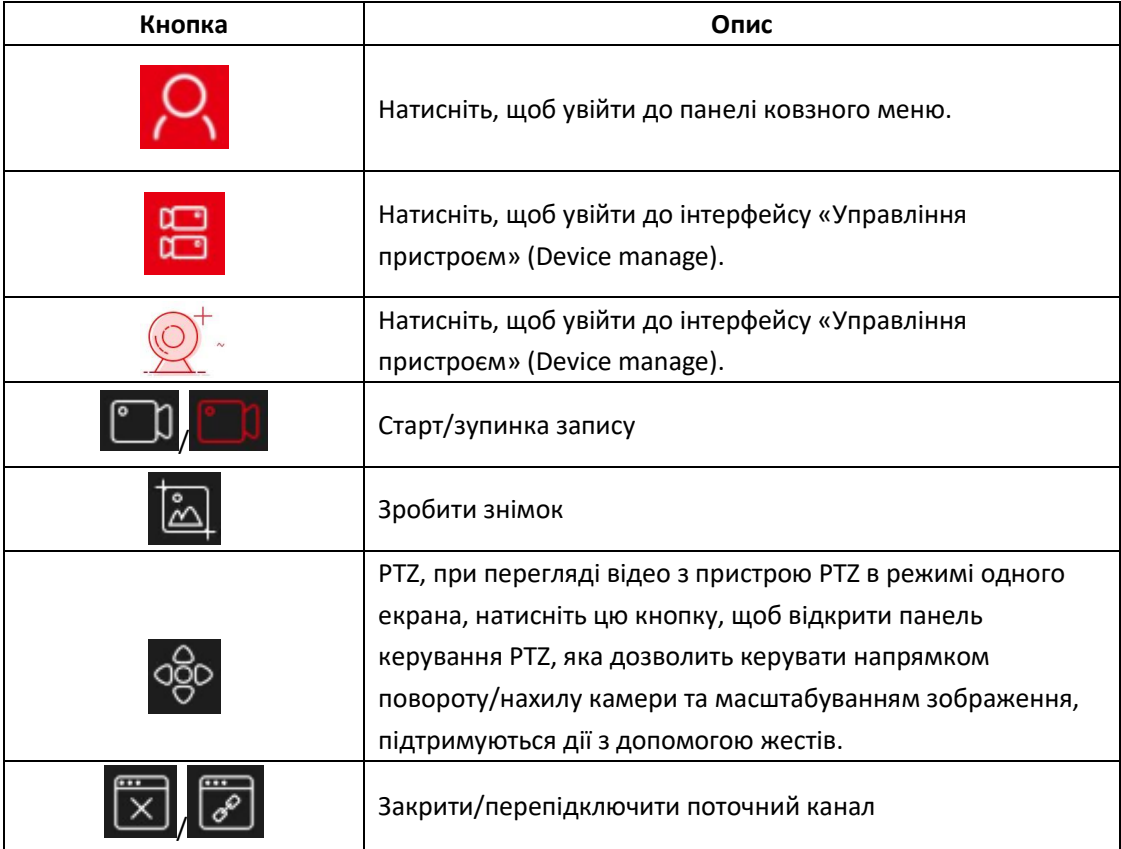

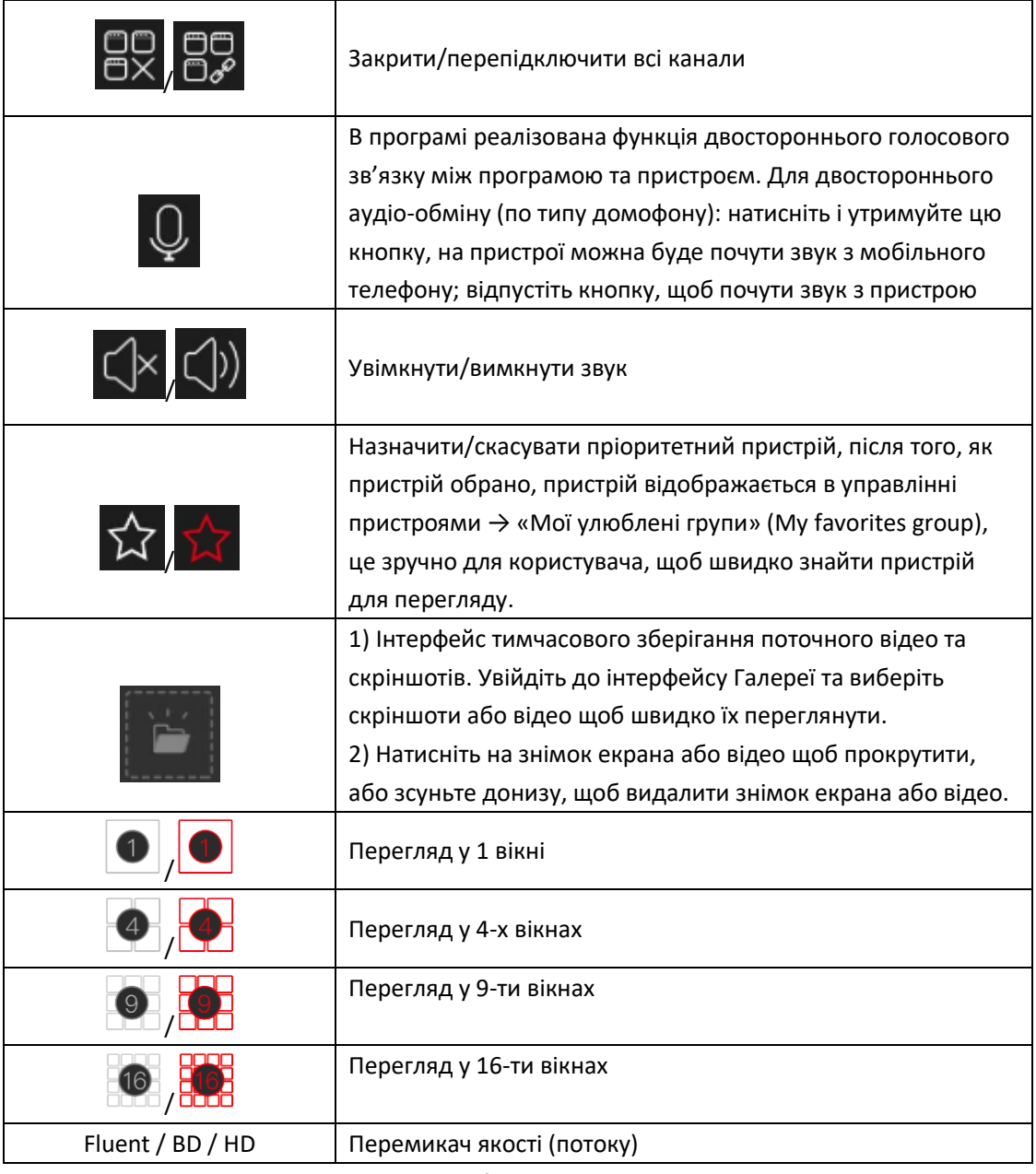

Таблиця 3-1

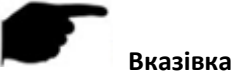

До інтерфейсу керування пристроєм можна отримати доступ, натиснувши « $\overbrace{\mathcal{Q}}^{\dagger}$ » в інтерфейсі перегляду, якщо мова не йде про пристрій VR. Відтворення показано на малюнку 3-12.

### **3.4.2 Відтворення**

Програма BitVision може відтворювати відеозаписи які записані на карті пам'яті IP камер, на жорстких дисках N/X/H/DVR відеореєстраторів та іншого подібного обладнання. Відтворення показано на малюнку 3-12:

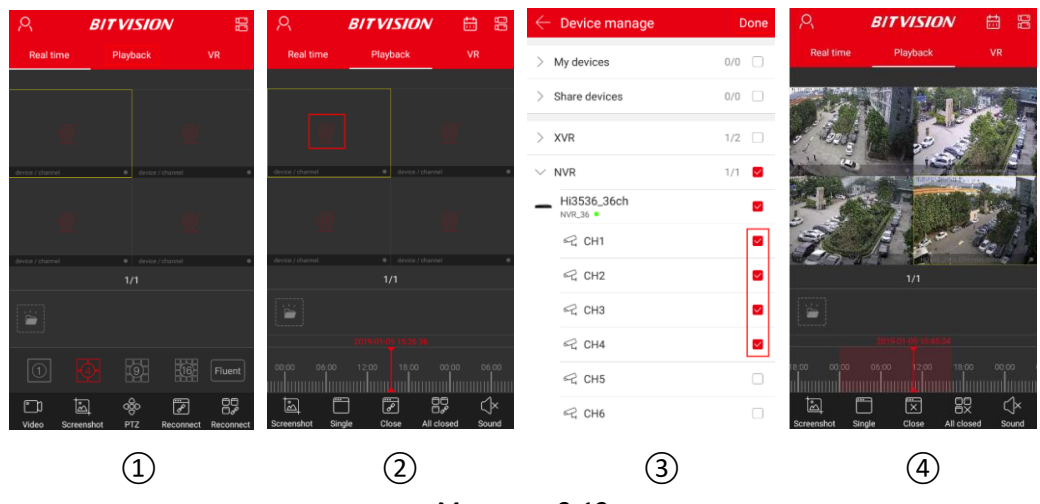

Малюнок 3-12

① Натисніть "Відтворення" (Playback) у основному інтерфейсі, щоб перейти до інтерфейсу відтворення.

- ② Клацніть у вікні відтворення « » щоб увійти в інтерфейс керування пристроєм;
- ③ Виберіть канал, який потрібно відтворити, натисніть кнопку «Готово» (Done);
- ④ Інтерфейс відтворення показує відео з вибраного каналу.

#### **Вказівка**

 За умовчанням відбувається 4-канальне відтворення, двічі клацніть на канал для переходу до одноканального відтворення, як показано на малюнку 3-13,  $(1)$ ,  $(2)$ .

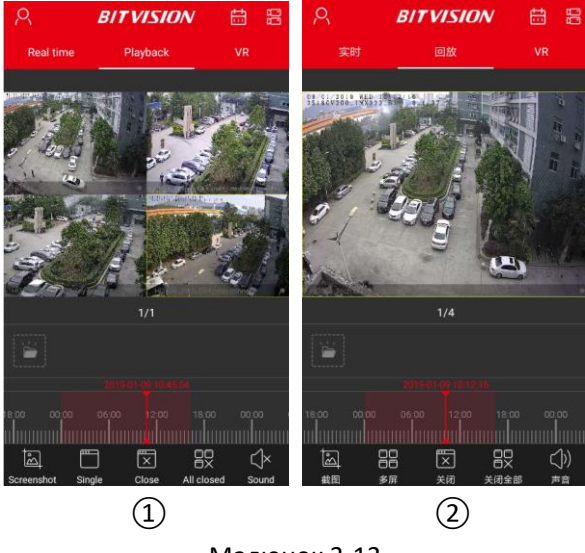

- Малюнок 3-13
- Під час відтворення переміщайте ковзний інтерфейс ліворуч і праворуч, щоб перемикати канали відтворення.
- Коли телефон повернутий горизонтально він відтворює відео у повноекранному режимі так, як показано на малюнку 3-14,  $(1)$ ,  $(2)$ .

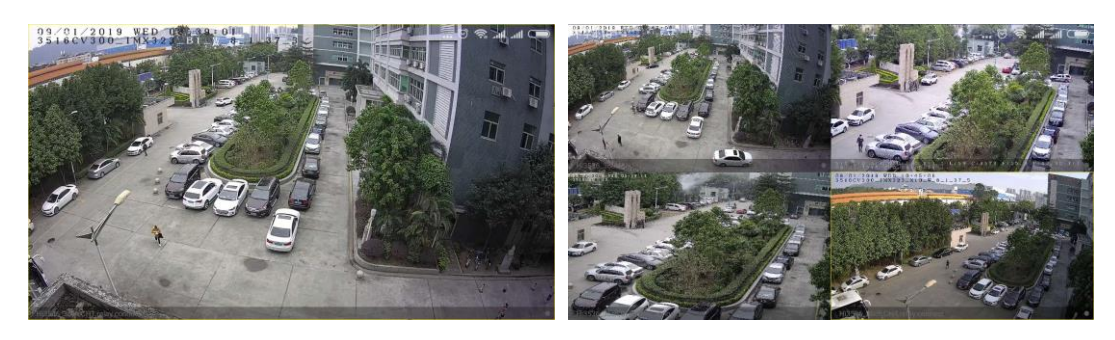

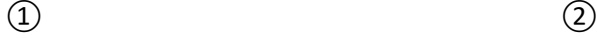

Малюнок 3-14

 Під час відтворення натисніть кнопку « » на інтерфейсі відтворення каналу, змініть дату запису або перетягніть часову шкалу, щоб змінити час запису для поточної дати. Кнопки інтерфейсу панелі інструментів наведені в Таблиці 3-2:

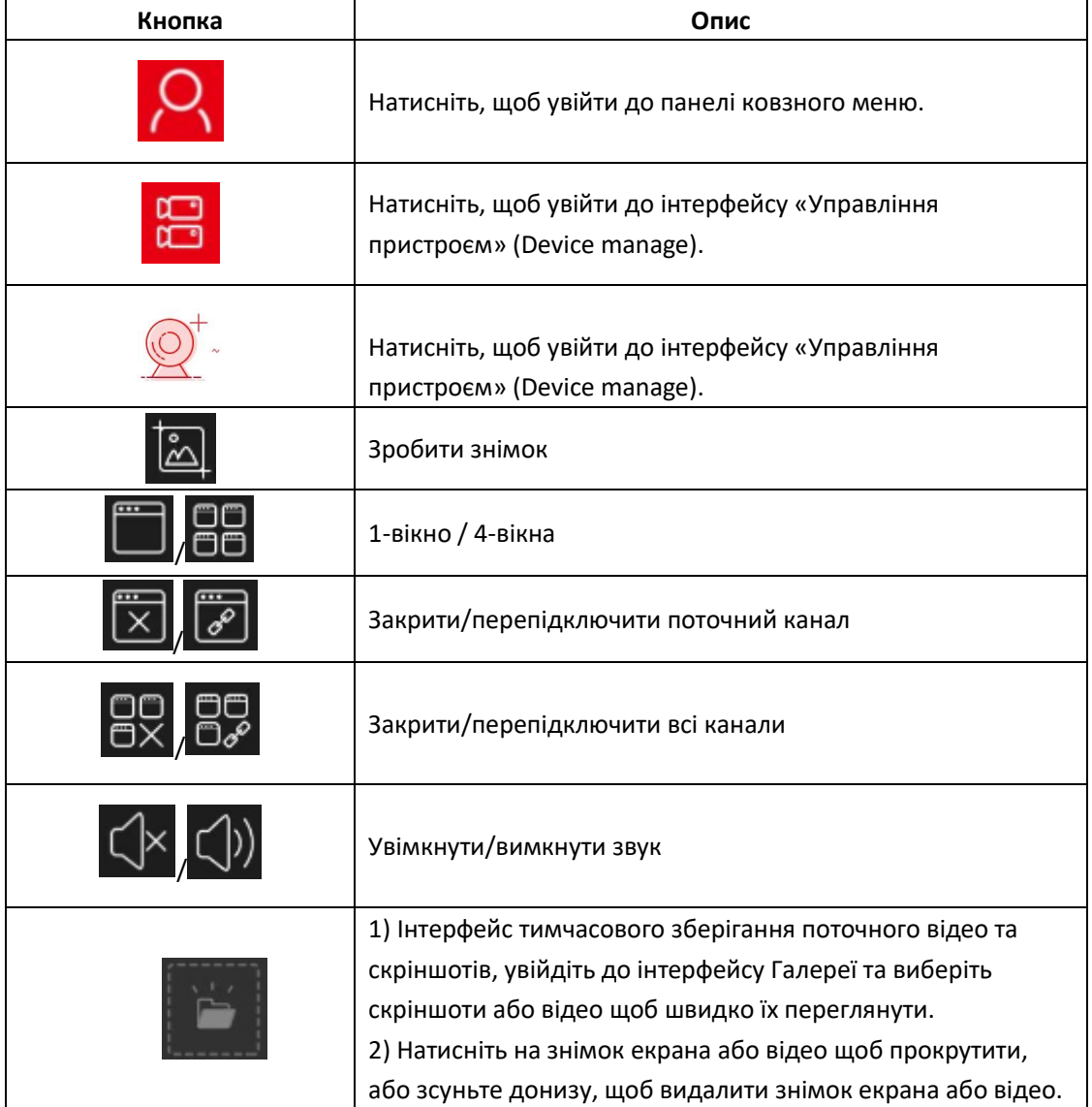

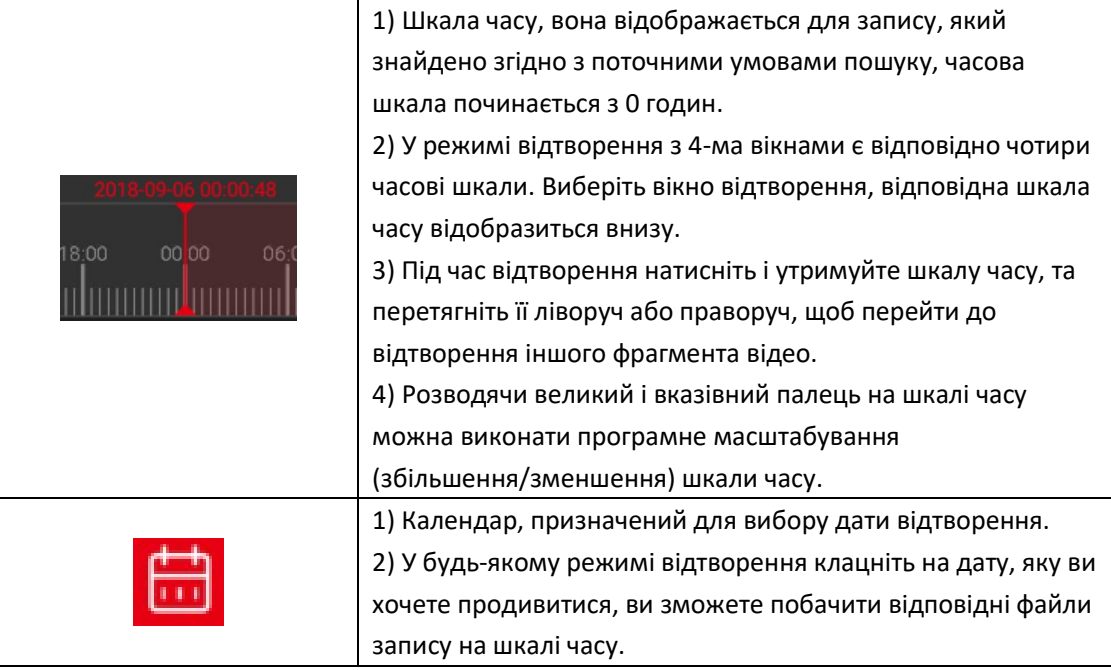

Таблиця 3-2

### **3.4.3 VR**

VR використовується для перегляду відео в реальному часі з пристроїв типу «риб'яче око» (fisheye), тут одночасно може відтворюватися тільки один канал відео в реальному часі. Попередній перегляд пристрою VR в режимі реального часу показано на малюнку 3-15:

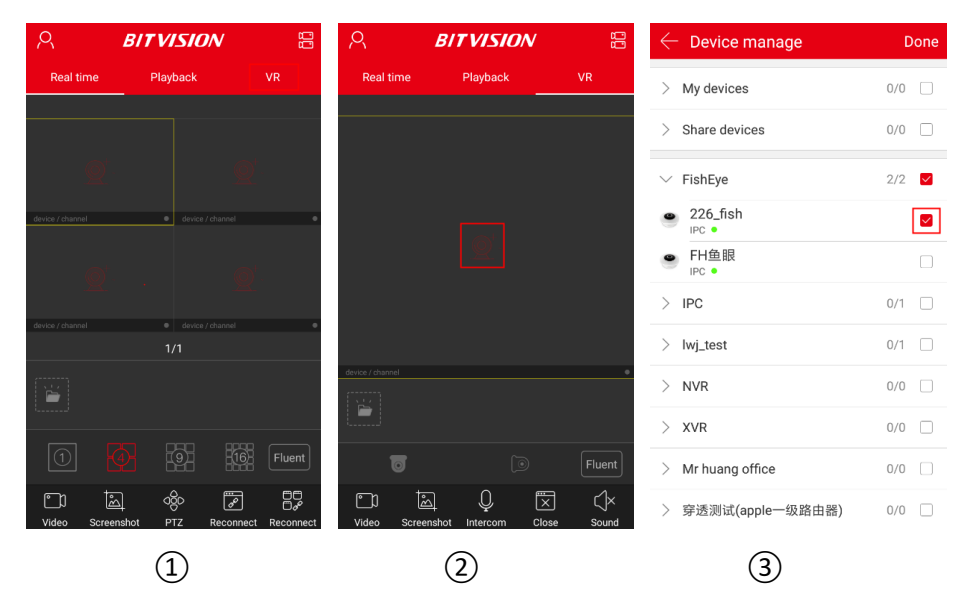

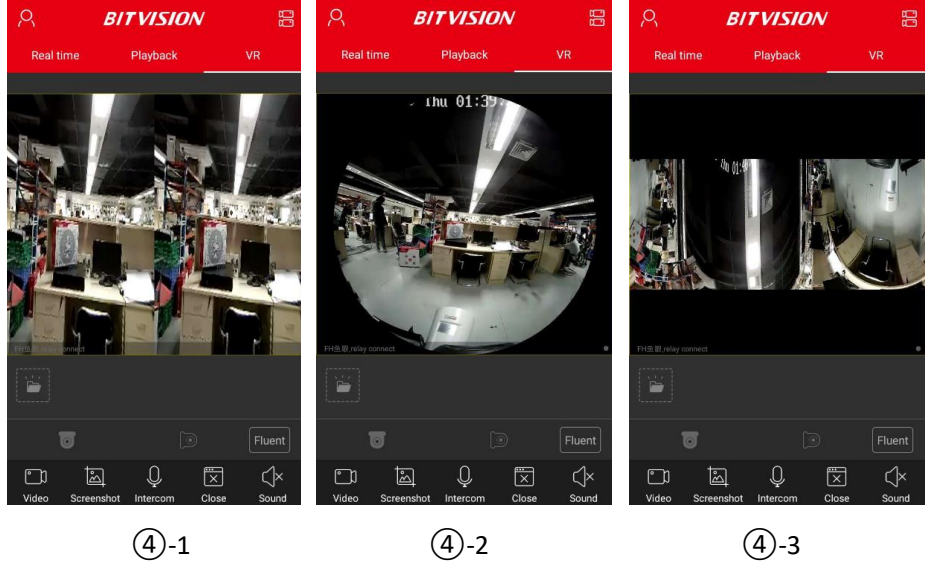

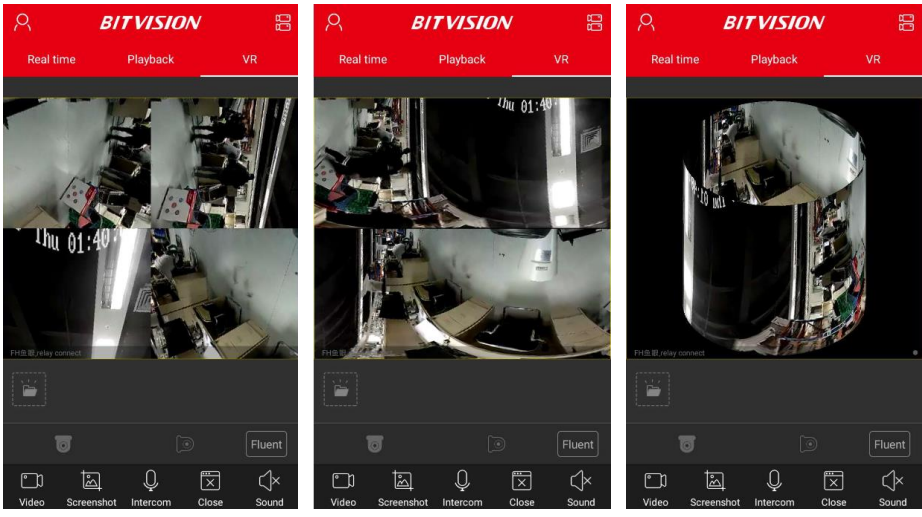

 $(4)$ -4  $(4)$ -5  $(4)$ -6

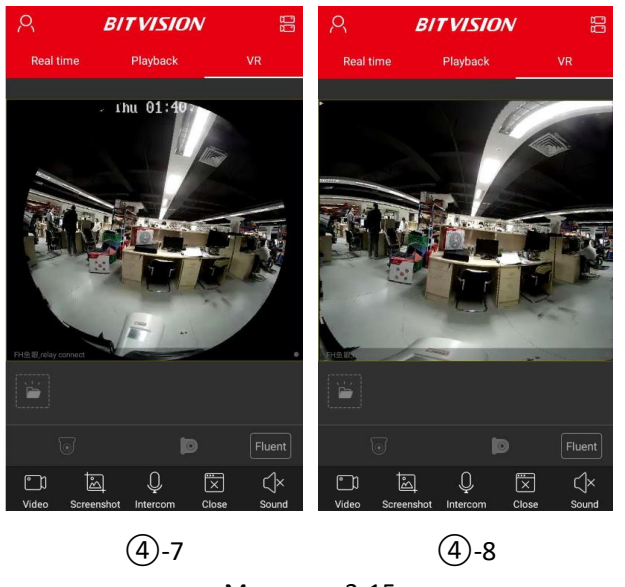

Малюнок 3-15

Натисніть «VR» у основному інтерфейсі, щоб перейти до інтерфейсу VR.

(O ② Клацніть у вікні відтворення « » для входу в інтерфейс керування пристроєм;

③ Виберіть пристрій для перегляду, натисніть кнопку «Готово» (Done);

④ Відповідно до способу установки VR обладнання можна вибрати стельовий і настінний варіант монтажу при перегляді відео в реальному часі. При виборі типу «стельовий», є кілька варіантів попереднього перегляду: режим стельового перегляду VR (Top-View VR mode), режим риб'ячого ока (Fisheye mode), режим єдиного розширення (Single Expansion mode), чотирьохекранний режим (Four-Screen mode), режим двоекранного розширення (Dual-Screen Expansion mode) та режим циліндра (Cylinder mode), як показано на малюнку 3-15, ④-1, ④-2, ④-3, ④-4, ④-5, ④-6. При виборі настінного монтажу ви можете перемикатися між режимом перегляду «риб'яче око» і скоригованим режимом перегляду, як показано на малюнку 3-15, ④-7, ④-8.

Застосовуйте більше функцій, використовуючи панель інструментів, як показано в таблиці 3-3:

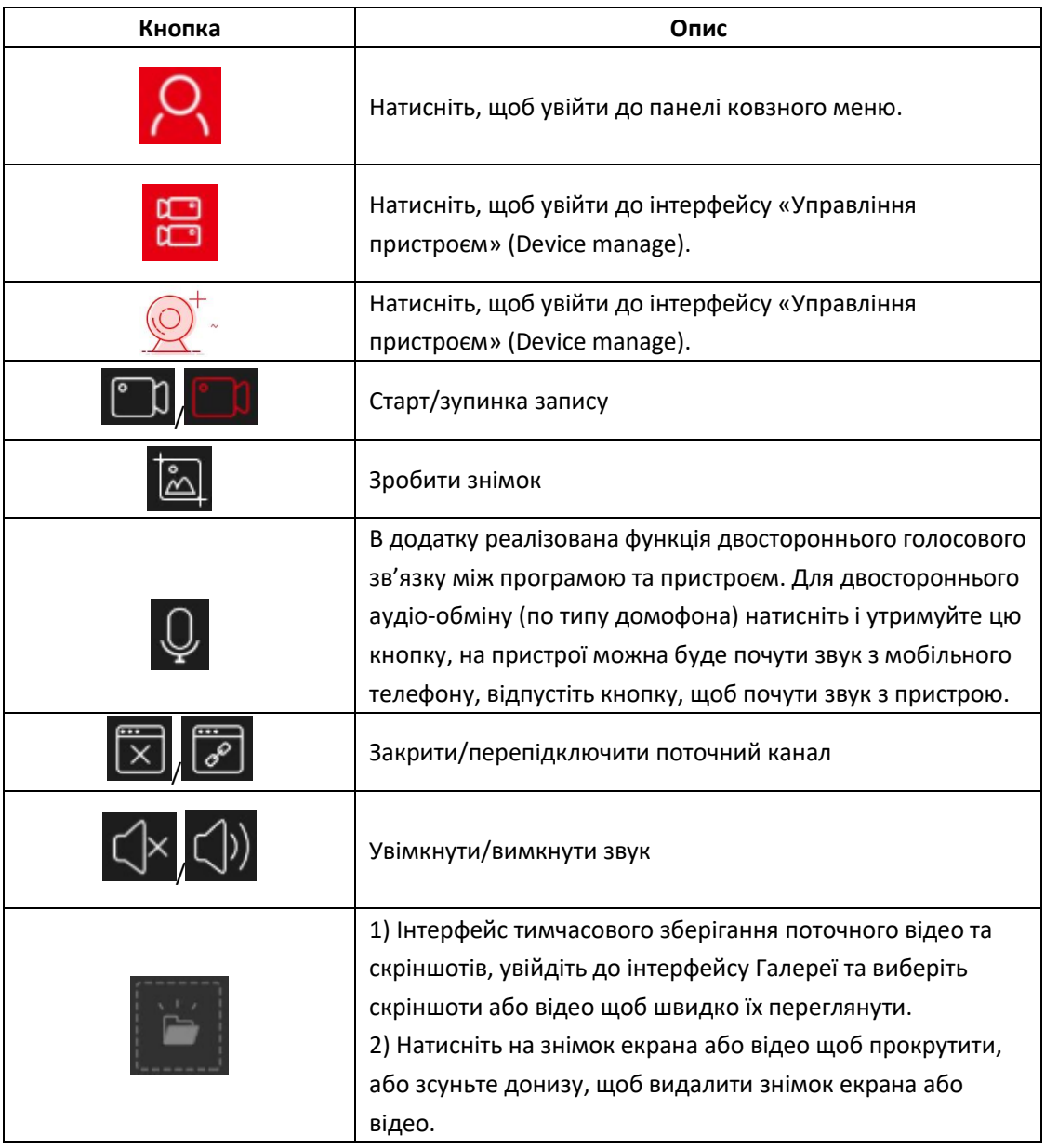

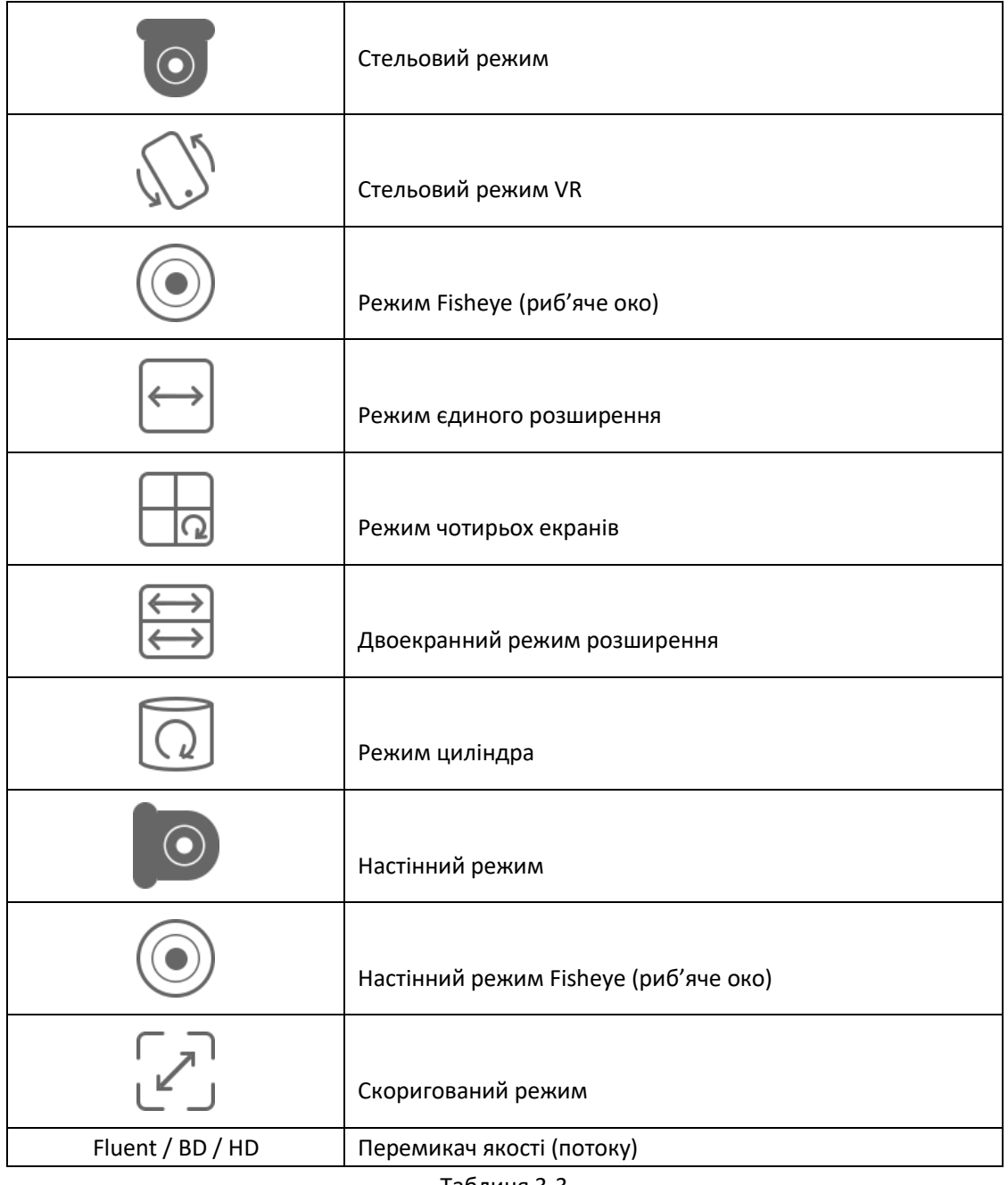

Таблиця 3-3

**Вказівка**

 $\bigcirc$ У інтерфейсі VR натисніть « » щоб перейти до списку пристроїв, тут

відображаються лише пристрої VR.

### **3.5 Центр користувача**

Натисніть «Аватар» (Avatar) на панелі ковзного меню, щоб увійти в інтерфейс центру користувача. Тут ви можете вказати аватар облікового запису, псевдонім, справжнє ім'я, пароль і переглянути email (облікового запису для входу).

### **3.5.1 Зміна аватара**

Змініть аватар, як показано на малюнку 3-16.

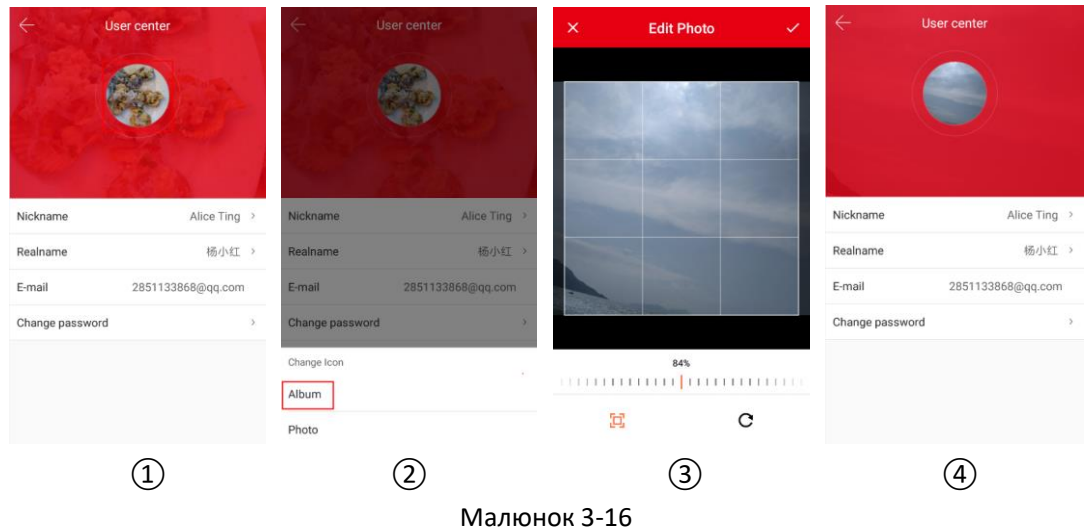

① Клацніть на аватар у центрі користувача.

② Увійдіть у мобільний фотоальбом, щоб вибрати зображення аватара, або скористайтеся мобільним телефоном, щоб зробити фотографію.

- ③ Налаштуйте положення та розмір зображення на малюнку та натисніть «√».
- ④ Аватар успішно змінений.

### **3.5.2 Псевдонім**

Зміна псевдоніма показана на малюнку 3-17:

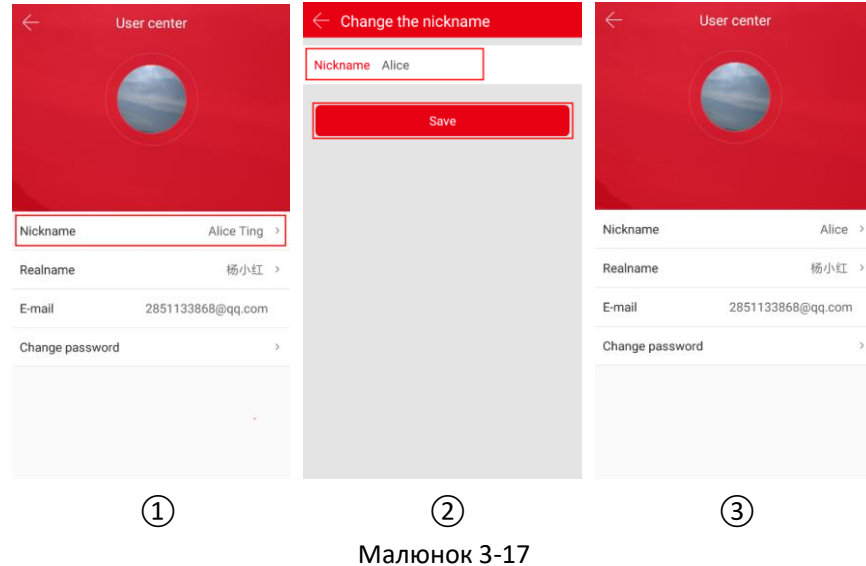

① Натисніть «Псевдонім» (Nickname) у центрі користувача.

② Клацніть на полі редагування, оновіть ім'я користувача та натисніть кнопку «Готово» (Done).

③ Псевдонім успішно змінено.

### **3.5.3 Справжнє ім'я**

Як змінити справжнє ім'я, показано на малюнку 3-18:

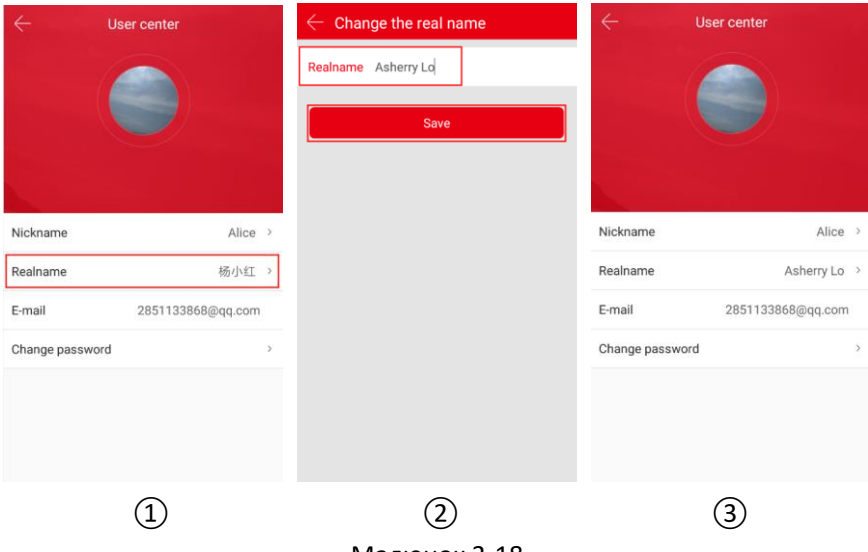

Малюнок 3-18

① Натисніть «Справжнє ім'я» (Realname) у центрі користувача.

② Клацніть на полі редагування, змініть ім'я користувача та натисніть кнопку «Готово» (Done).

③ Реальне ім'я успішно змінено.

### **3.5.4 Змінити пароль**

Зміна пароля від облікового запису показана на малюнку 3-19:

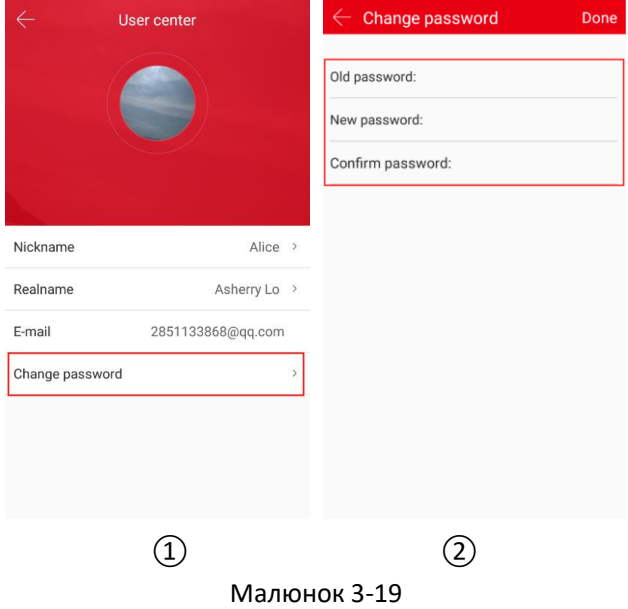

① Натисніть «Змінити пароль» (Change password) у центрі користувача;

② Введіть старий пароль, новий пароль, підтвердьте пароль і натисніть «Готово» (Done);

### **Вказівка**

Необхідно ввести правильний старий пароль при зміні пароля, інакше він не зміниться.

### **3.6 Управління пристроєм**

Управління пристроєм у програмі BitVision використовується для додавання, редагування та видалення груп і пристроїв у обліковому записі.

### **3.6.1 Управління групою**

Управління групою використовуються для додавання, редагування та видалення груп у облікових записах програми BitVision.

#### **Додати групу**

Як додати групу, показано на малюнку 3-20:

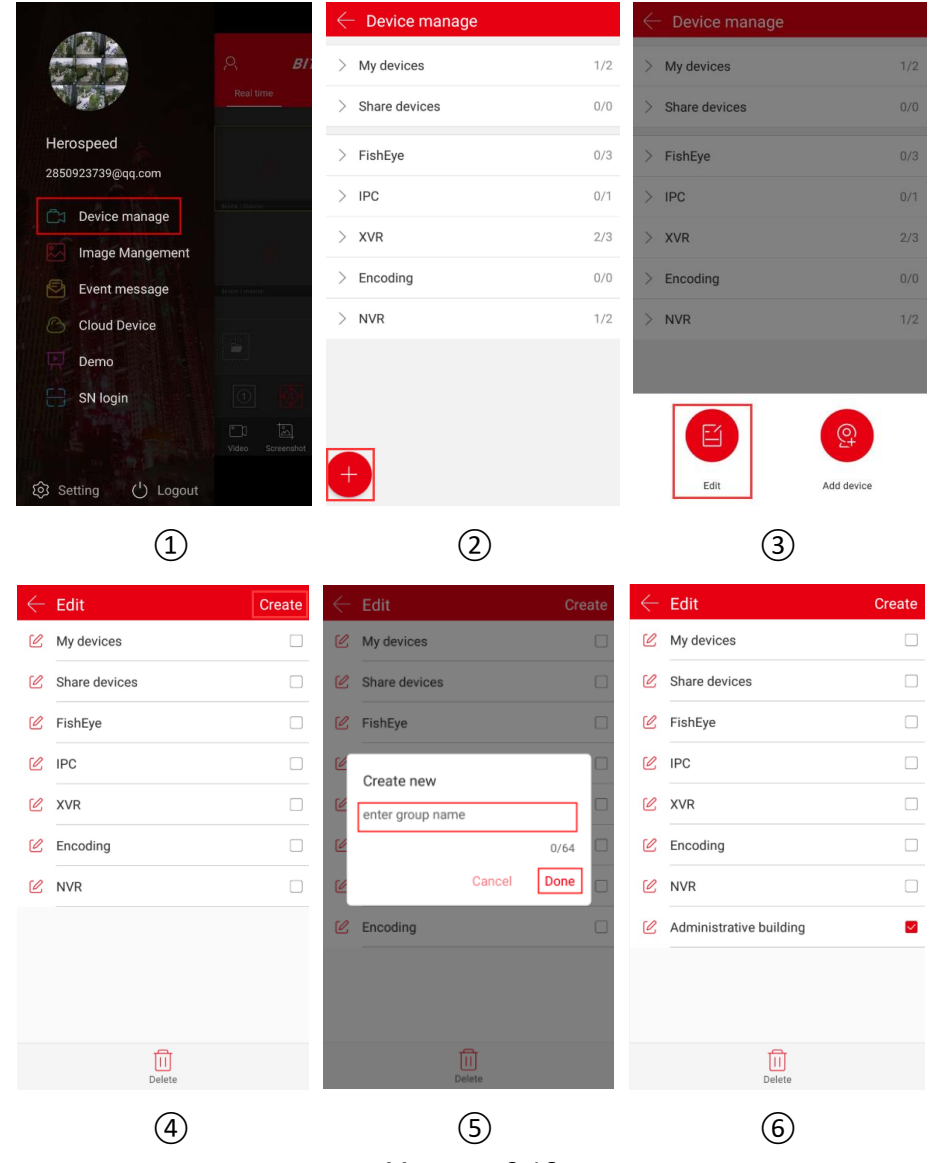

Малюнок 3-16

① У вікні ковзного меню натисніть «Управління пристроєм» (Device manage) або клацніть на « **Верия**<br>на « <sup>Вери</sup>» в основному інтерфейсі для переходу в інтерфейс керування пристроєм.

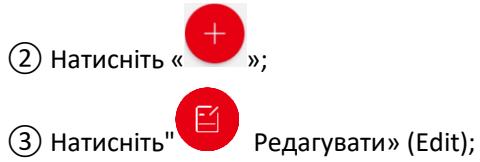

④ Натисніть «Створити» (Create) у верхньому правому куті;

- ⑤ Введіть назву групи та натисніть кнопку «Готово» (Done);
- ⑥ Група успішно додана.

#### **Редагування групи**

Редагування групи показано на малюнку 3-21:

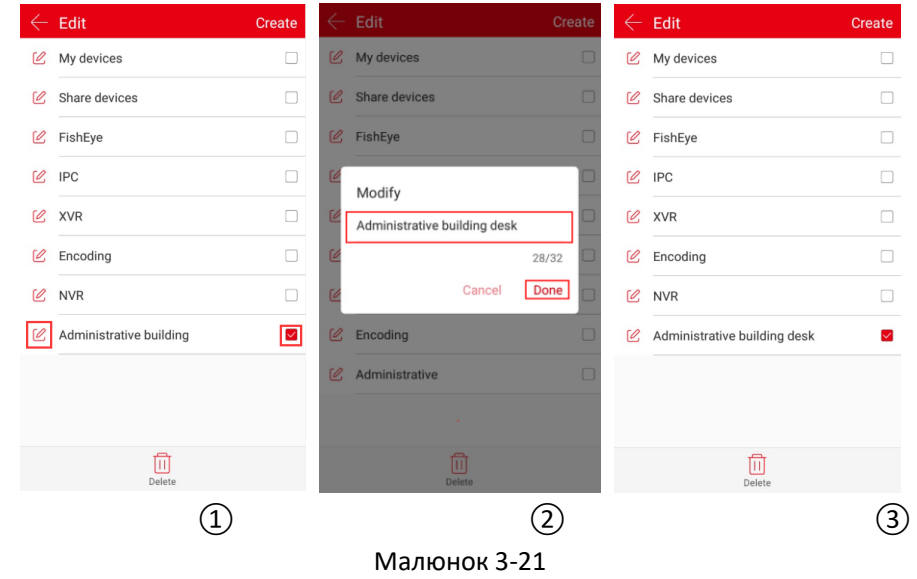

- $\circled{1}$  У інтерфейсі редагування груп виберіть групу для редагування та натисніть « $\stackrel{\varphi}{\sim}$ »;
- ② Змініть назву групи та натисніть кнопку «Готово» (Done);
- ③ Ім'я групи було змінено.

### **Видалити групу**

Як видалити групу показано на малюнку 3-22:

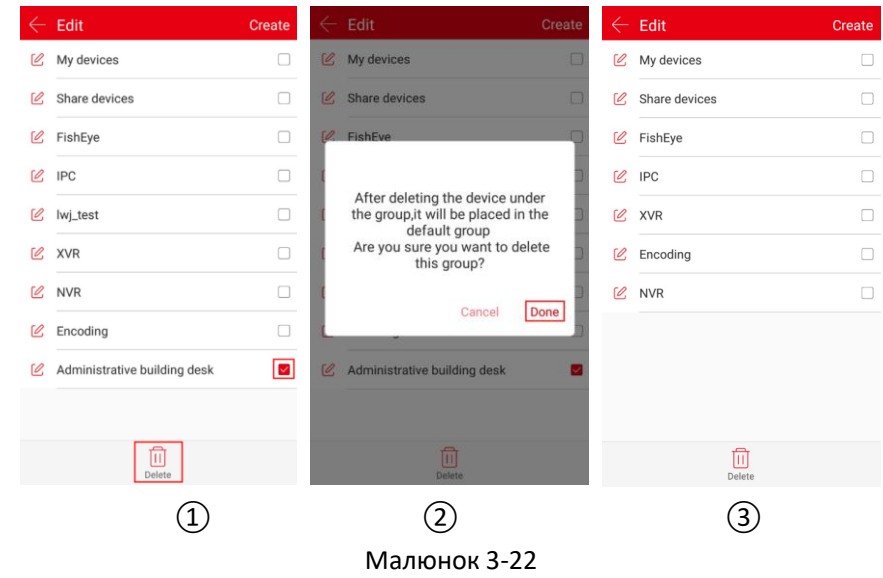

- $\ket{0}$  У інтерфейсі редагування груп виберіть групу, яку потрібно видалити, і натисніть « $\overline{\text{m}}$ »;
- ② Натисніть «Готово» (Done);
- ③ Група успішно видалена.

### **Вказівка**

- Після видалення групи всі пристрої з групи будуть розміщені у групі за умовчанням «Мої пристрої» (My Device).
- Не можна редагувати, змінювати або видаляти в списку пристроїв групи за умовчанням «Мої пристрої» (My Devices), «Спільні пристрої» (Share devices), «Локальні пристрої» (Local device) і «Мої пріоритетні» (My favorites).

### **3.6.2 Додати пристрій**

#### **Додати пристрій за серійним номером (SN)**

#### **Перед додаванням пристрою переконайтесь:**

1. Упевніться, що пристрій, який буде додано, підключений до Інтернету, P2P увімкнене, і пристрій перебуває в режимі онлайн (у мережі).

2. Телефон підключений до бездротової мережі.

**Додайте пристрій використовуючи кроки, які показані на малюнку 3-23:**

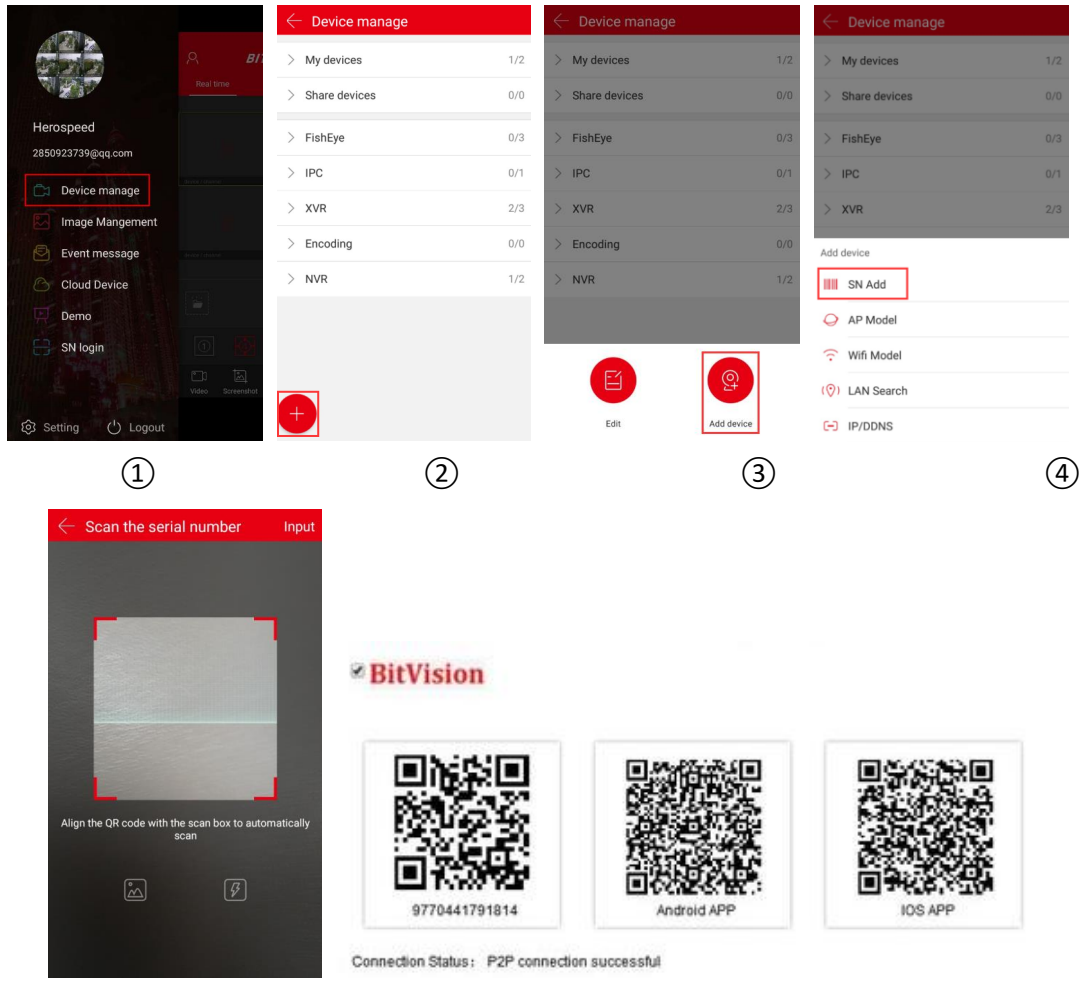

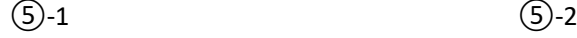

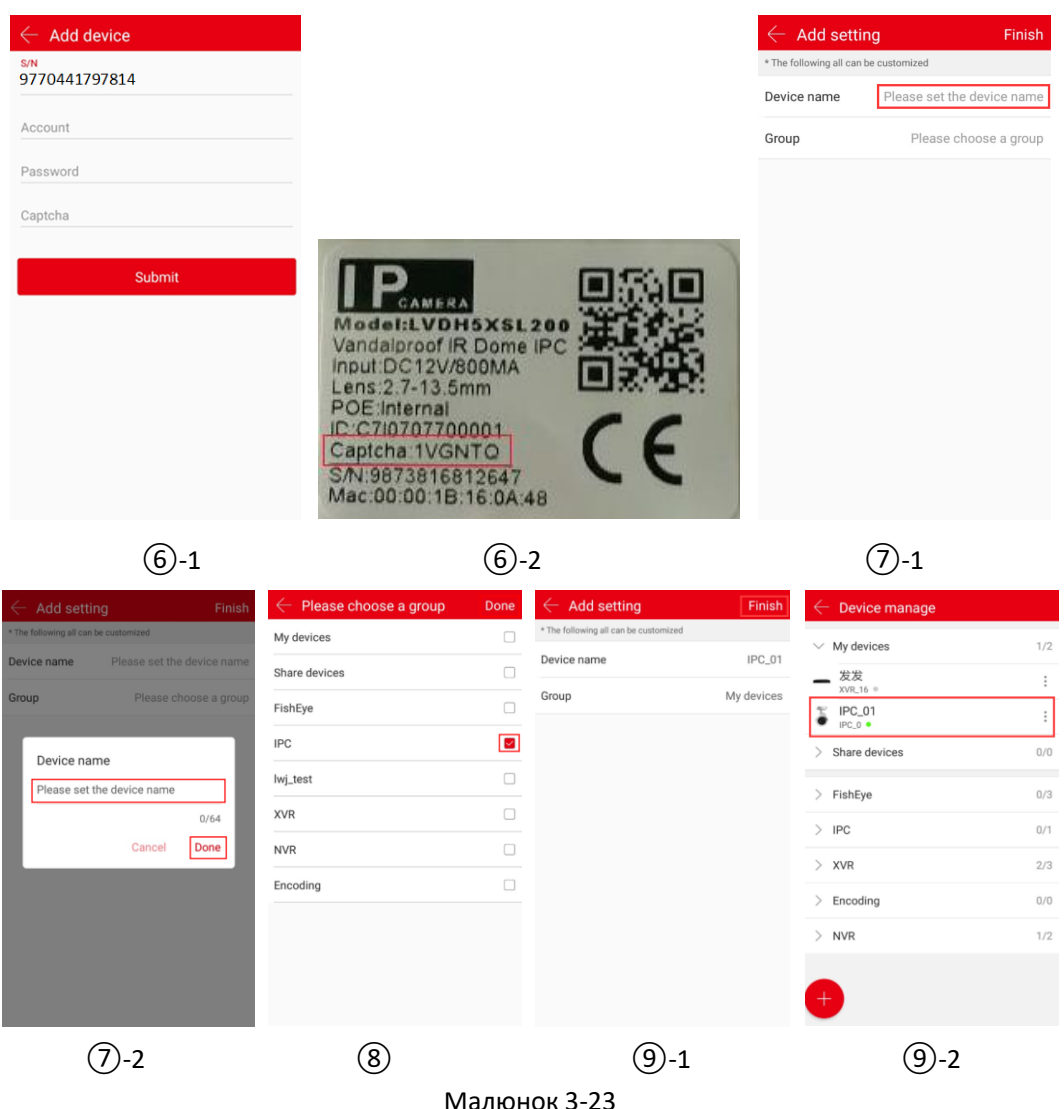

① У вікні ковзного меню натисніть «Управління пристроєм» (Device manage) або клацніть

на « **Верия** » в основному інтерфейсі для переходу в інтерфейс керування пристроєм.

 $(2)$  Натисніть «

 $\circled{3}$  Натисніть « $\circled{2}$  Додати пристрій» (Add device);

④ Натисніть «Додати за SN» (SN Add);

⑤ Вирівняйте QR-код на пристрої і відскануйте або скористайтеся P2P; Інтерфейс P2P веб-пристрою показано на малюнку 3-23, ⑤-2;

⑥ Введіть ім'я користувача, пароль і символи Captcha пристрою (якщо на етикетці зображена captcha, як показано вище на малюнку 3-23, ⑥-2), натисніть кнопку «Підтвердити» (Submit);

 $\overline{O}$  Натисніть «Вказати назву пристрою» (Please set the device name) $\rightarrow$  введіть назву пристрою → натисніть кнопку «Готово» (Done);

 $\overline{8}$ ) Натисніть «Виберіть групу» (Please choose a group)  $\rightarrow$  виберіть групу камери, натисніть «Готово» (Done)→ натисніть «Завершити» (Finish);

#### ⑨ Пристрій успішно додано.

### **Вказівка**

- При додаванні пристроїв, можна додати пристрій вручну, ввівши його серійний номер після натискання «Ввести» (Input) у верхньому правому куті.
- $\bullet$  При додаванні пристрою ви можете натиснути « $\stackrel{\circ}{\cong}$ », щоб увійти в альбом телефону, і вибрати серійний номер для додавання пристрою за QR-кодом.
- Під час додавання пристрою необхідно переконатися, що пристрій перебуває в режимі онлайн (у мережі), перш ніж його можна буде додати.
- При додаванні пристрою ім'я користувача, пароль і captcha повинні бути такими ж, як і фактичні. В іншому випадку пристрій не буде доданий.
- Додавайте пристрої за серійним номером (SN), моделлю ТД (AP Model), мережею Wifi (Wifi Model), пошуком у мережі (LAN Search) і по IP/DDNS (пряме додавання) та іншими методами.
- Режим ТД (AP) і режим Wifi використовуються для додавання налаштовуваних пристроїв WiFi, дотримуйтесь вказівок програми, щоб налаштувати пристрій. Підключіть пристрій до WiFi і потім додайте його до облікового запису.
- Підтримується пошук у локальних мережах, дотримуйтесь вказівок програми для пошуку та додавання пристроїв в мережі LAN.
- Пристрої, знайдені в локальній мережі, можуть бути використані лише для перегляду відео в реальному часі і не можуть бути додані до списку пристроїв.
- Режим IP/DDNS дозволяє безпосередньо вводити інформацію про пристрій і додавати підключені пристрої напряму до облікового запису. (Після додавання пристрою з прямим підключенням він відображається у вікні управління групою локальних пристроїв).

#### **Режим додавання пристрою по IP/DDNS**

Функція додавання по IP/DDNS використовується для прямого підключення пристроїв, які були зіставлені з відповідними портами. Можна додавати, редагувати та видаляти пристрої для відтворення відео в режимі реального часу.

Режим додавання пристроїв по IP/DDNS показано на малюнку 3-24.

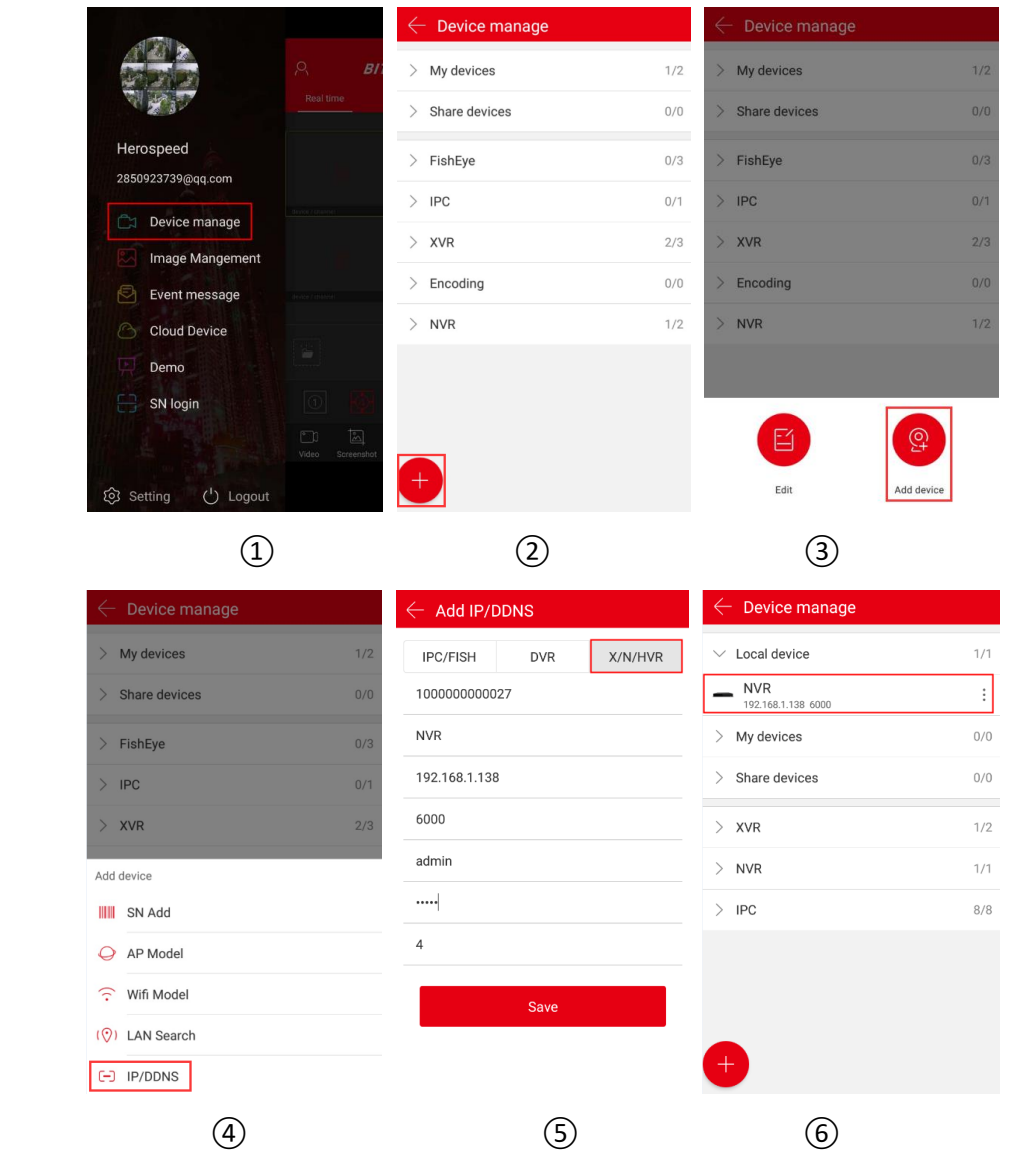

Малюнок 3-24

① У вікні ковзного меню натисніть «Управління пристроєм» (Device manage) або клацніть

на « **В Пригоритерному інтерфейсі для переходу в інтерфейс керування пристроєм.** 

 $(2)$  Натисніть «

 $\circled{3}$  Натисніть « $\overset{\circled{9}}{\longleftrightarrow}$  Додати пристрій» (Add device);

④ Натисніть «IP/DDNS»;

⑤ Виберіть тип пристрою (IPC/FISH, DVR, X/N/HVR), наприклад "X/N/HVR", введіть серійний номер пристрою, ім'я пристрою, адресу, приватний порт, ім'я користувача, пароль і номер каналу, натисніть «Зберегти» (Save);

⑥Пристрій додано до групи локальних пристроїв.

#### **Вказівка**

Адреса: введіть адресу зовнішньої мережі або доменне ім'я, пов'язані з пристроєм

- Порт: введіть для IPC/FISH, X/N/HVR як приватний порт протоколу, а для DVR як порт сервера.
- Ім'я користувача: ім'я користувача пристрою.
- Пароль: пароль пристрою.
- Номер каналу: IPC/Fisheye, 1 канал; інші типи пристроїв відповідно до фактичної кількості каналів, задіяних на пристрої; коли кількість каналів встановлена більше за фактичне число, додаткові канали не відображатимуть відео.

### **3.6.3 Особливості пристрою**

Інтерфейс особливостей пристрою розділений на Базову інформацію (Base information), Налаштування (Settings), Налаштування каналу (Channel setting, таке налаштування мають багатоканальні пристрої), Параметри кодування (Coding parameters), Налаштування накопичувача (Storage setting), Хмарний сервіс (Cloud Service), Розширені налаштування (Advanced setting) та видалення (Delete). Зокрема, ви можете переглянути тип пристрою, серійний номер, стан пристрою, групу, спільне користування (sharing) пристроями та іншу інформацію, змінити назву пристрою, змінити групу, дати дозвіл на спільне користування пристроєм, увімкнути/вимкнути тривогу при виявленні руху, форматувати карту пам'яті, скинути налаштування на заводські, перезавантажити пристрій і видалити його.

#### **Вхід до інтерфейсу особливостей пристрою**

Вхід у інтерфейс особливостей пристрою показано на малюнку 3-25.

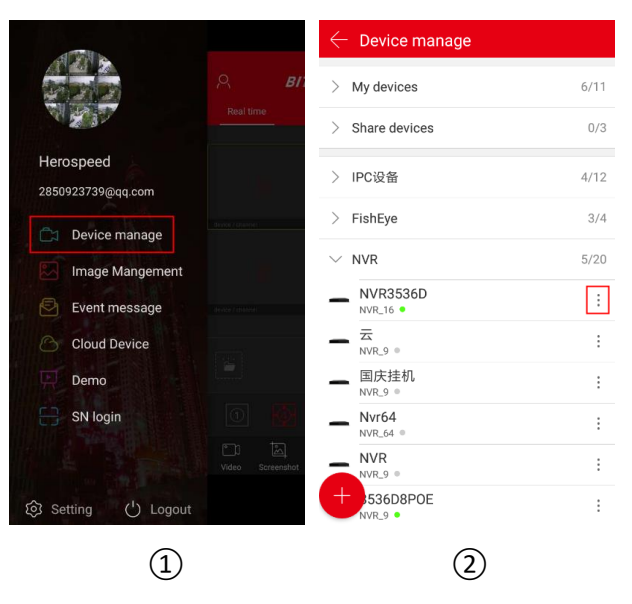

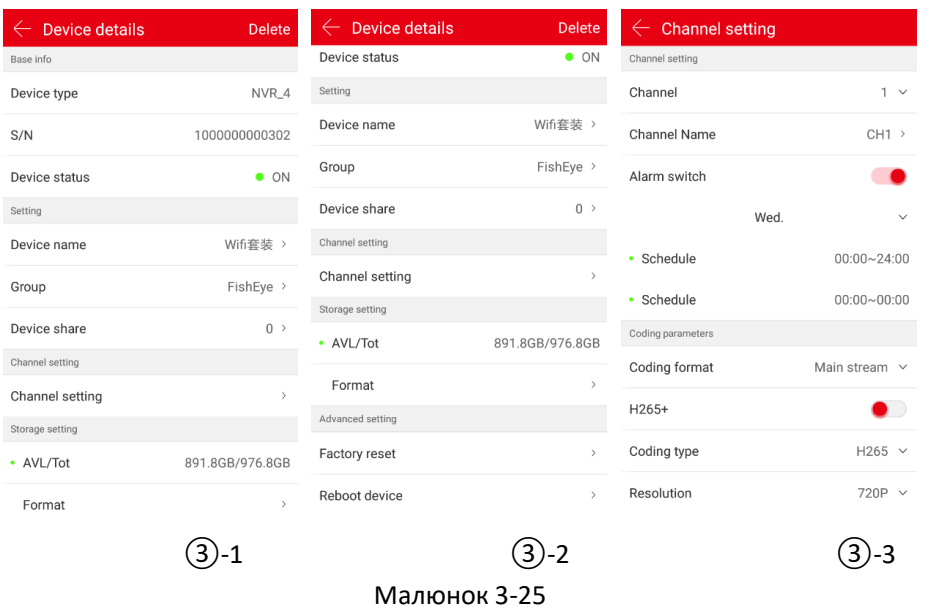

① У ковзному меню виберіть «Управління пристроєм» (Device manage) або клацніть " " в основному інтерфейсі, щоб увійти в інтерфейс керування пристроєм, виберіть групу, в якій потрібно відредагувати пристрій;

② Виберіть пристрій і натисніть « » поруч із пристроєм;

③ Увійдіть в інтерфейс особливостей пристрою.

### **Змінити назву пристрою**

У інтерфейсі особливостей пристрою натисніть «Ім'я пристрою» (Device Name) → змініть ім'я пристрою → натисніть кнопку «Готово» (Done). Зміна назви пристрою показана на малюнку  $3-26$ ,  $(1)$ .

#### **Змінити групу пристрою**

У інтерфейсі особливостей пристрою натисніть «Група» (Group)  $\rightarrow$  виберіть групу  $\rightarrow$ натисніть кнопку «Готово» (Done). Зміна групи показана на малюнку 3-26,  $(2)$ .

#### **Видалити пристрій**

У інтерфейсі особливостей пристрою натисніть «Видалити» (Delete) у верхньому правому куті  $\rightarrow$  натисніть кнопку «Готово» (Done), як показано на малюнку 3-26,  $(3)$ .

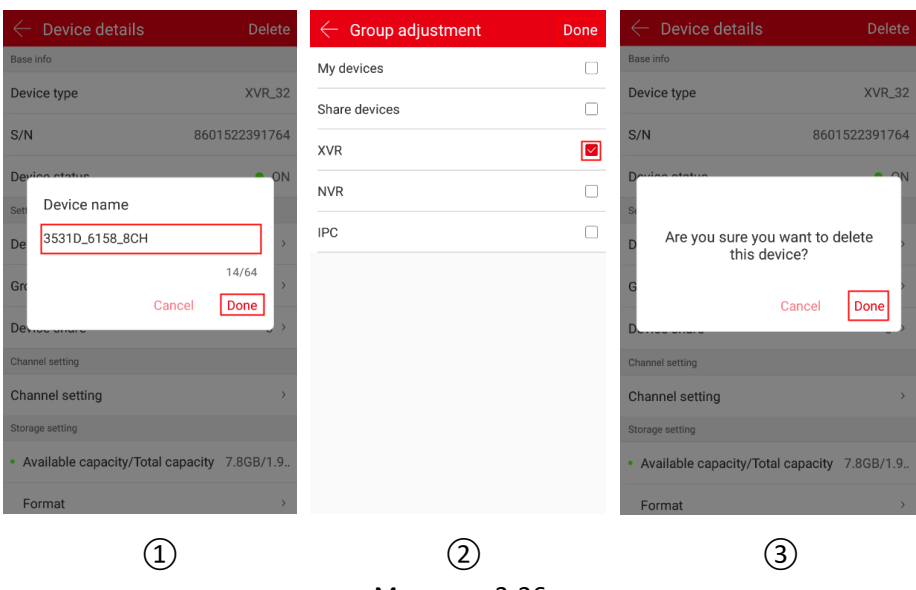

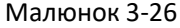

#### **Спільне використання пристрою**

У інтерфейсі особливостей пристрою натисніть «Спільне користування пристроєм» (Device  $share)$   $\rightarrow$  надайте обліковий запис у спільне користування скануванням QR-коду, щоб додати пристрій (методом «додавання серійного номера») → інтерфейс спільних пристроїв буде відображати облікові записи спільного доступу, як показано на малюнку 3-27  $(1)$ ,  $(2)$ .

#### **Видалити спільний доступ**

У інтерфейсі особливостей пристрою натисніть «Спільне користування пристроєм» (Device

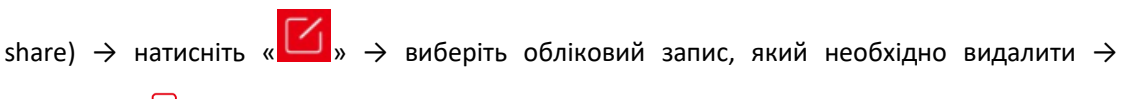

натисніть «  $\overline{11}$  Видалити» (Delete), як показано на малюнку 3-27,  $(2)$ ,  $(3)$ .

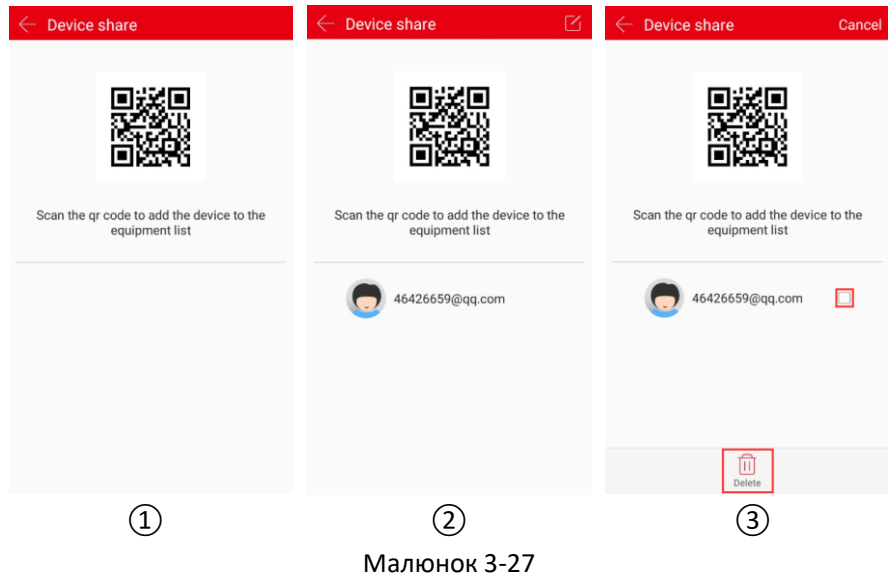

#### **Налаштування каналу**

Налаштування каналу використовується для встановлення назви каналу, тривоги, параметрів кодування, відтворення, оновлення, скидання на заводські налаштування та перезапуску каналу пристрою.

На сторінці особливостей пристрою виберіть канал для налаштування (якщо пристрій є багатоканальним), і скористайтесь такими налаштуваннями:

#### **Встановлення назви каналу:**

Натисніть «Назва каналу» (Channel Name)  $\rightarrow$  змініть назву каналу  $\rightarrow$  натисніть кнопку «Готово» (Done).

#### **Увімкнення тривоги:**

Натисніть «  $\bullet\hspace{1mm}\bullet\hspace{1mm}\bullet\hspace{1mm}$  », щоб увімкнути тривогу  $\rightarrow$  натисніть «тиждень» (week), щоб встановити дату тривоги  $\rightarrow$  натисніть налаштування розкладу, вкажіть «початок» та «кінець» часу  $\rightarrow$ натисніть «Готово» (Done), налаштування тривоги показано на малюнку 3-28.

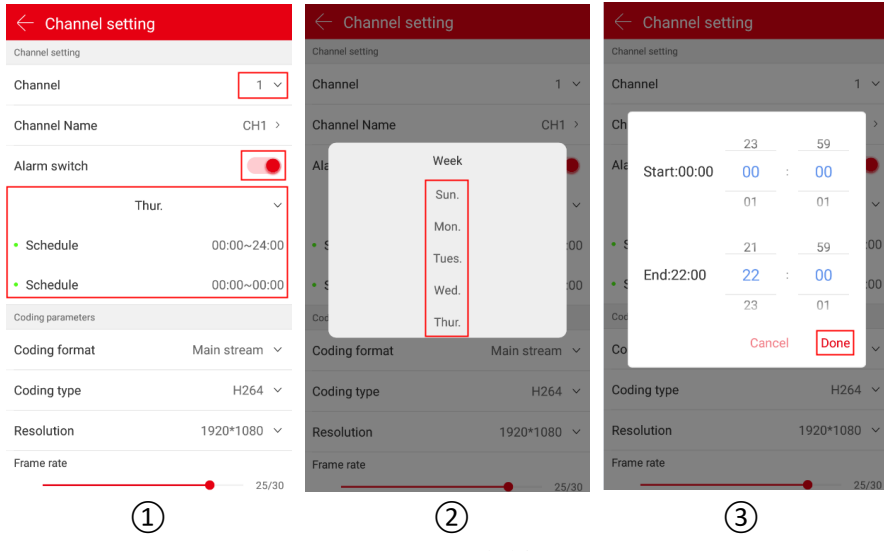

Малюнок 3-28

#### **Розумна тривога**

Натисніть « <sup>№ 2</sup> », щоб увімкнути тривогу → натисніть «тиждень» (week), щоб встановити дату тривоги  $\rightarrow$  натисніть налаштування розкладу, вкажіть «початок» та «кінець» часу  $\rightarrow$ натисніть «Готово» (Done), щоб завершити налаштування.

#### **Аудіо**

Натисніть « », щоб увімкнути аудіо → налаштуйте гучність на панелі гучності для завершення налаштування.

#### **Параметри кодування**

Виберіть формат кодування «Головний потік» (Main stream), Субпотік (Sub stream), Третій потік (Third stream, якщо такий є). Встановіть тип кодування, H 264+ (якщо такий є), H265+ (якщо такий є), роздільну здатність, якість графіки (якщо є) і частоту кадрів відповідного потоку.

#### **Вказівка**

- Типи кодування, роздільної здатності та частоти кадрів залежать від конкретного пристрою. Якщо пристрій підтримує MJPEG, у типі кодування існує опція «MJPEG».
- Коли тип кодування H264 і пристрій підтримує H264+, можна встановити H264+. Коли тип кодування H265 і пристрій підтримує H265 +, можна встановити H265 +.

#### **Налаштування відтворення**

Налаштування відтворення використовуються для встановлення якості відео та вибору типу відео.

Налаштування якості відео дозволяє вибрати основний потік та субпотік. Під час відтворення програма відображає відеопотік відповідно до вибраної якості відео.

При виборі типу відео можна вибрати відео по тривозі, звичайне відео і все відео, програма буде відтворювати записи відповідно до вибраного типу відео.

#### **Версія**

Коли пристрій є IP камерою (IPC), клацніть на версії. Програма автоматично визначає чи є доступна версія оновлення пристрою. Після виявлення останньої версії прошивки можна вибрати, чи потрібно оновити ПЗ пристрою. Після натискання кнопки «Оновити» (Upgrade) програма почне завантажувати пакет оновлення. Ви можете відмінити оновлення.

#### **Скинути на заводські налаштування**

У інтерфейсі особливостей пристрою натисніть «Скинути на заводські налаштування» (Factory reset) → введіть «Обліковий запис» (Account) і «Пароль» (Password) пристрою та натисніть «Готово» (Done). Зачекайте, поки пристрій відновить заводські налаштування (цей процес займе близько 60 секунд), оновіть інтерфейс програми, тепер скидання на заводські налаштування завершено.

#### **Перезавантажити пристрій**

У інтерфейсі особливостей пристрою натисніть «Перезавантажити пристрій» (Reboot device)  $\rightarrow$  введіть «Обліковий запис» (Account) і «Пароль» (Password) пристрою  $\rightarrow$  натисніть кнопку «Готово» (Done). Після перезавантаження (цей процес займе близько 60 секунд) оновіть інтерфейс програми, перезавантаження пристрою завершено.

#### **Налаштування накопичувача**

Налаштування накопичувача використовуються для перегляду використання карти пам'яті або жорсткого диска (Доступна ємність/Загальна ємність) (Available capacity/Total capacity) у пристроях і форматування карти пам'яті або жорсткого диска.

#### **Етапи форматування карти такі:**

У інтерфейсі особливостей пристрою натисніть «Форматування карти» (Card format) → введіть «Обліковий запис» (Account) і «Пароль» (Password) пристрою та натисніть «Готово» (Done). Після очікування завершення форматування пристрою (очікувати на форматування доведеться залежно від розміру карти пам'яті), оновіть інтерфейс, тепер Доступна ємність = Загальна ємність = фактична ємність картки пам'яті, форматування карти пам'яті завершено.

#### **Хмарний сервіс**

Налаштування хмарного сервісу включає привілейовані послуги доступу на запис у хмарі, придбання часу для зберігання у хмарі та перегляд записів у хмарі.

#### **Привілейовані послуги:**

У інтерфейсі особливостей пристрою натисніть «Привілейовані послуги» (Service privilege) → виберіть тип запису у хмарне сховище (ВИЯВЛЕННЯ РУХУ, ЦІЛОДОБОВИЙ ЗАПИС) (MOTION DETECTION, ALL-DAY RECORDING)  $\rightarrow$  виберіть тривалість послуги, натисніть кнопку «Вартість придбання» (Purchase price)  $\rightarrow$  виберіть спосіб оплати, наприклад «WeChat»  $\rightarrow$  натисніть «Підтвердити» (Confirm)  $\rightarrow$  натисніть «Сплатити зараз» (Pay Now).

#### **Хмарне відео:**

У інтерфейсі особливостей пристрою натисніть «Хмарне відео» (Cloud Video) → натисніть

 $\ket{\omega}$ , встановіть «Час початку» (Start Time)  $\rightarrow$  натисніть «Готово» (Done)  $\rightarrow$  клацніть на

файл запису у списку файлів, щоб переглянути запис, або натисніть «  $\stackrel{\vee}{\smile}$  » для завантаження файлу на мобільний пристрій.

#### **Розширені налаштування**

#### **Версія**

Коли пристрій є IP камерою (IPC), клацніть на версії. Програма автоматично визначає чи є версія для оновлення пристрою. Після виявлення останньої версії прошивки пристрою можна вибрати, чи потрібно оновити ПЗ пристрою. Після натискання кнопки «Оновити» (Upgrade) програма почне завантажувати пакет оновлення. Ви можете відмінити оновлення. Коли пристрій є NVR/XVR/DVR/HVR, виберіть його у програмі. Програма автоматично визначає чи є версія оновлення прошивки для пристрою. Можна вибрати, чи потрібно буде оновити ПЗ пристрою після виявлення останньої версії. Натисніть «Оновити» (Upgrade) для оновлення і пристрій почне процедуру оновлення.

#### **Скинути на заводські налаштування**

У інтерфейсі особливостей пристрою натисніть «Скинути на заводські налаштування» (Factory reset) → введіть «Обліковий запис» (Account) і «Пароль» (Password) пристрою та натисніть «Готово» (Done). Зачекайте, поки пристрій відновить заводські налаштування (цей процес займе близько 60 секунд), оновіть інтерфейс програми, тепер скидання на заводські налаштування завершено.

#### **Перезавантажити пристрій**

У інтерфейсі особливостей пристрою натисніть «Перезавантажити пристрій» (Reboot device) → введіть «Обліковий запис» (Account) і «Пароль» (Password) пристрою → натисніть «Готово» (Done). Після очікування перезавантаження (цей процес становить близько 60 секунд) оновіть інтерфейс програми, перезавантаження пристрою завершено.

#### **Спливаюче зображення**

Якщо пристрій підтримує функцію тривоги при виявленні руху, в інтерфейсі особливостей пристрою увімкніть «Спливаюче зображення» (Push Image), «Увімкнути тривогу» (Alarm switch) і «Налаштування  $\rightarrow$  Повідомлення про подію» (Setting  $\rightarrow$  Event message). Коли пристрій активує тривогу, він захоплює зображення, що викликало тривогу, і відправляє це зображення у програму. Пов'язані зображення та повідомлення про тривогу можна переглянути у «Панель ковзного меню (Slide menu bar) → Повідомлення про подію (Event message)».

#### **Вказівка**

- У списку пристроїв можна переміщати пристрій, перетягуючи його вгору та вниз.
- Спільне використання пристроїв дозволяє використовувати групу пристроїв спільно з іншими людьми, але інші групи не можуть бути увімкнені.
- Коли пристрій зі спільним доступом буде видалено з облікового запису, цей пристрій відразу зникає з облікового запису спільного доступу.
- Спільний пристрій можна видалити з облікового запису спільного доступу або ж можна видалити обліковий запис учасника спільного доступу.
- Під час форматування карти пам'яті, при оновленні інтерфейсу, якщо доступна ємність карти = загальна ємність = 0, то пристрій ще не закінчив форматування карти пам'яті.
- На даний момент кількість повідомлень про тривогу обмежується до 100 знімків на день. Тому, коли мобільний пристрій більше не приймає спливаючі (push) повідомлення тривоги, це може означати, що їх кількість досягла максимальної на день. У цьому випадку можна оновити список «Повідомлення про подію-Виявлення тривоги» (Event message-Detection alarm). Переглядайте зображення у реальному часі.
- У особливостях пристрою елемент налаштування для кожної функції відображатиметься лише тоді, коли пристрій підтримує таку функцію, а відповідні параметри можна встановити.

### **3.7 Управління зображеннями**

У програмі управління зображеннями використовується для перегляду та редагування локальних знімків екрана та відео, включаючи перегляд у реальному часі, відтворення записів, звичайних та VR.

#### **Локальний перегляд знімків екрана (скріншотів)**

Локальний перегляд скріншотів зображено на малюнку 3-29:

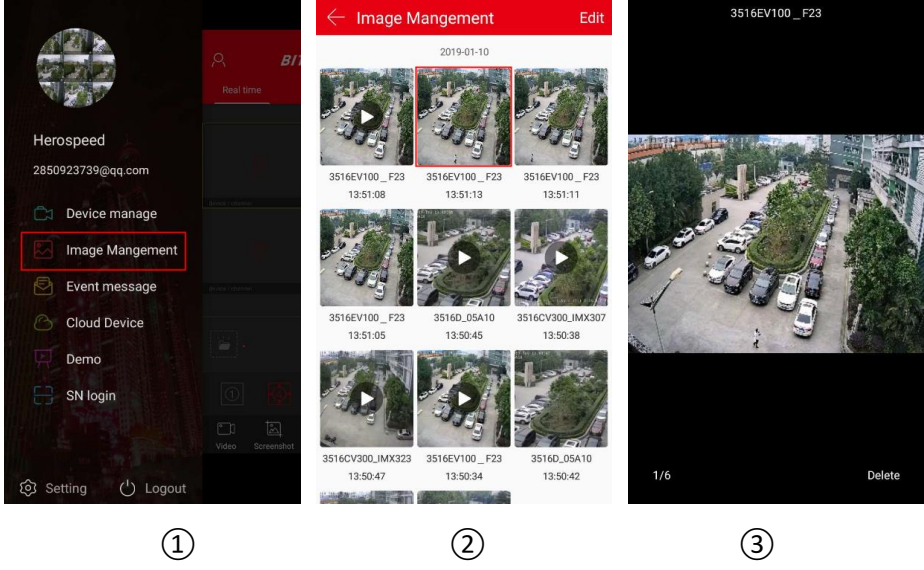

#### Малюнок 3-29

- $\Gamma(1)$  Натисніть «Управління зображеннями» (Image Management) у ковзному меню;
- ② Натисніть на картинку, яку потрібно переглянути;
- ③Зображення буде відображатися на весь екран.

#### **Вказівка**

 Під час перегляду зображення на весь екран натисніть кнопку «Видалити» (Delete) у правому нижньому куті екрана, щоб видалити поточне зображення.

- Під час перегляду зображення на весь екран натисніть на середину зображення, щоб повернутися до інтерфейсу альбому.
- Під час перегляду зображення на весь екран проведіть пальцем ліворуч або праворуч, щоб змінити зображення на інше.
- Під час перегляду зображення на весь екран розведіть великий і вказівний палець на екрані, це приведе до збільшення зображення.

#### **Локальний перегляд відео**

Перегляд локального відео зображено на малюнку 3-30:

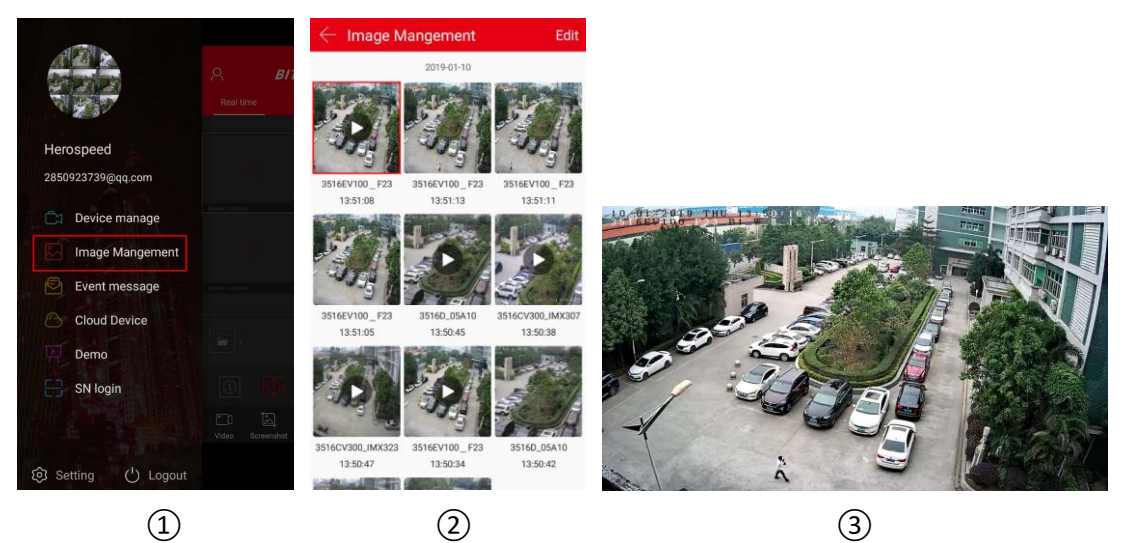

#### Малюнок 3-30

- $(1)$  Натисніть «Управління зображеннями» (Image Management) у ковзному меню;
- ② Натисніть на відео, яке потрібно переглянути;
- ③ Виберіть мобільний програвач для відтворення відео.

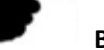

#### **Вказівка**

- Під час перегляду відео, клацніть «Назад» (Back) у верхньому лівому куті екрана, щоб повернутися до інтерфейсу «Управління зображеннями» (Image Management).
- Коли інтерфейс автоматично відтворює відео, скористайтеся власним програвачем телефону, щоб «відтворити/поставити на паузу», «перемотати вперед», «швидко повернути назад», «перетягнути індикатор прогресу», «зупинити відтворення» й змінити рівень гучності. Оскільки різні мобільні телефони постачається з програвачами, що відрізняються, можуть існувати відмінності в клавішах під час відтворення відео.

#### **Видалити всі зображення**

Видалення всіх зображень показано на малюнку 3-31:

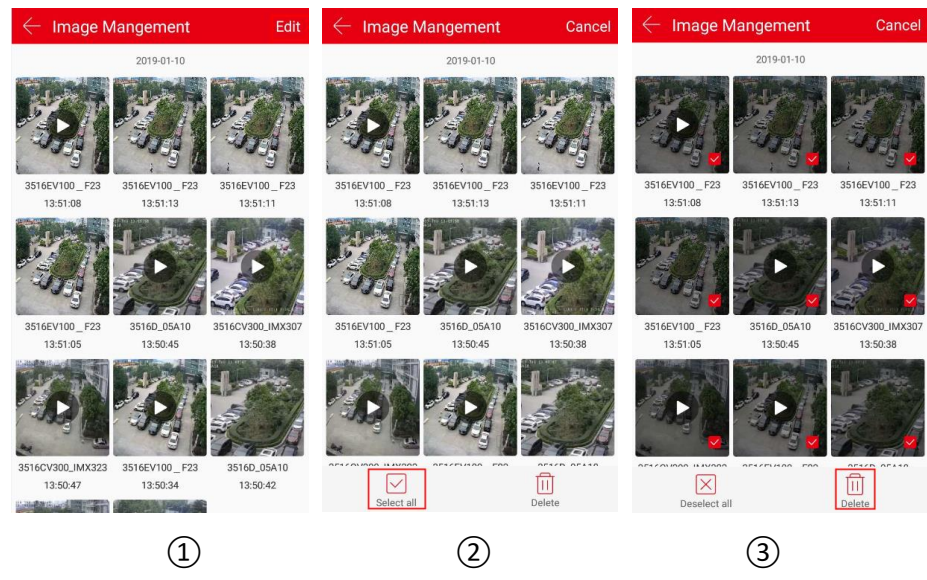

Малюнок 3-31

- ① Натисніть кнопку «Редагувати» (Edit) у верхньому правому куті інтерфейсу альбому;
- $\chi$ ) Натисніть « Виділити все» (Select all) в лівому нижньому куті, щоб вибрати все;
- $\overline{a}$ ) Натисніть «  $\overline{b}$  Видалити» (Delete) у нижньому правому куті для видалення.
- **Видалити вибране зображення або відео**

Як видалити вибране зображення або відео, показано на малюнку 3-32:

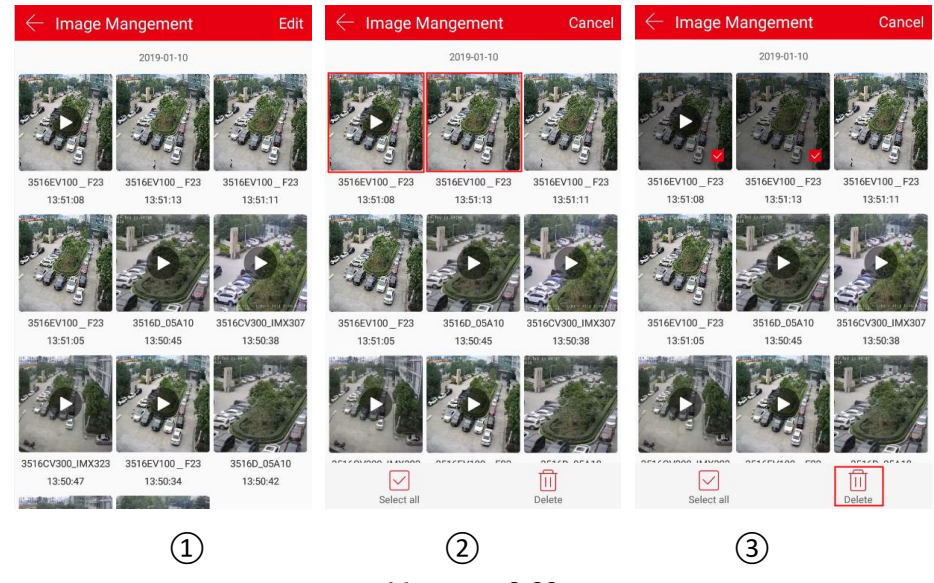

Малюнок 3-32

① Натисніть кнопку «Редагувати» (Edit) у верхньому правому куті інтерфейсу альбому;

- ② Натисніть на відео чи зображення, які потрібно видалити;
- $\overline{a}$ ) Натисніть « $\overline{b}$  Видалити» (Delete) у нижньому правому куті.

### **3.8 Повідомлення про події**

Повідомлення про події використовується для перегляду повідомлень про тривогу, які надсилає пристрій, та перегляду деталей про цю подію.

#### **Перевірка повідомлення про подію**

Перевірка повідомлення про подію показана на малюнку 3-33.

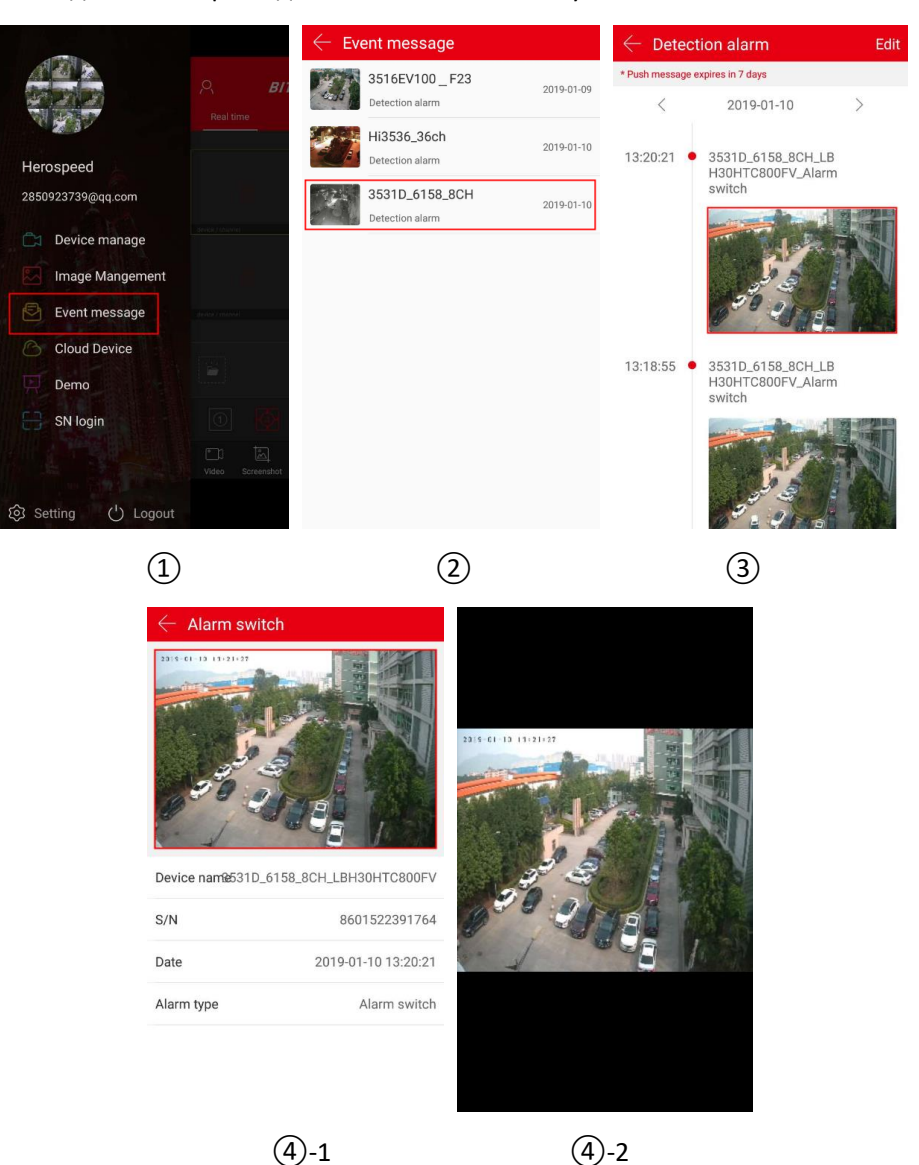

Малюнок 3-33

① Натисніть кнопку «Повідомлення про подію» (Event message) на панелі ковзного меню; ② Виберіть пристрій з якого необхідно переглянути тривожні події;

 $\overline{3}$  Натисніть «  $\overline{\phantom{a}}$  » або «  $\overline{\phantom{a}}$  щоб вибрати дату, потім натисніть на зображення, щоб переглянути подію;

④ Перегляньте деталі події у повідомленні, натисніть на зображення та перегляньте зображення тривоги.

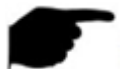

#### **Вказівка**

- Повідомлення про подію зберігається протягом 7 днів, коли подія доступна для запиту.
- При перегляді знімка зображення тривоги можна програмно збільшувати область зображення, розводячи великий і вказівний пальці на екрані.
- Нова інформація про тривогу буде відображатися у верхньому рядку панелі тривожних подій.
- Якщо «Повідомлення про подію» (Event message) увімкнено, мобільний телефон показує спливаюче повідомлення під час отримання тривожного повідомлення; коли повідомлення вимкнено, мобільний телефон не інформує про отримання сигналу щодо тривог.
- Під час перегляду зображення тривоги, після довгого натискання на зображення, з'явиться кнопка «Зберегти в телефоні» (Save to Phone). Натисніть, щоб зберегти зображення в альбомі телефону.

#### **Видалити весь вміст повідомлень про події**

Видаліть повідомлення про події, як показано на малюнку 3-34.

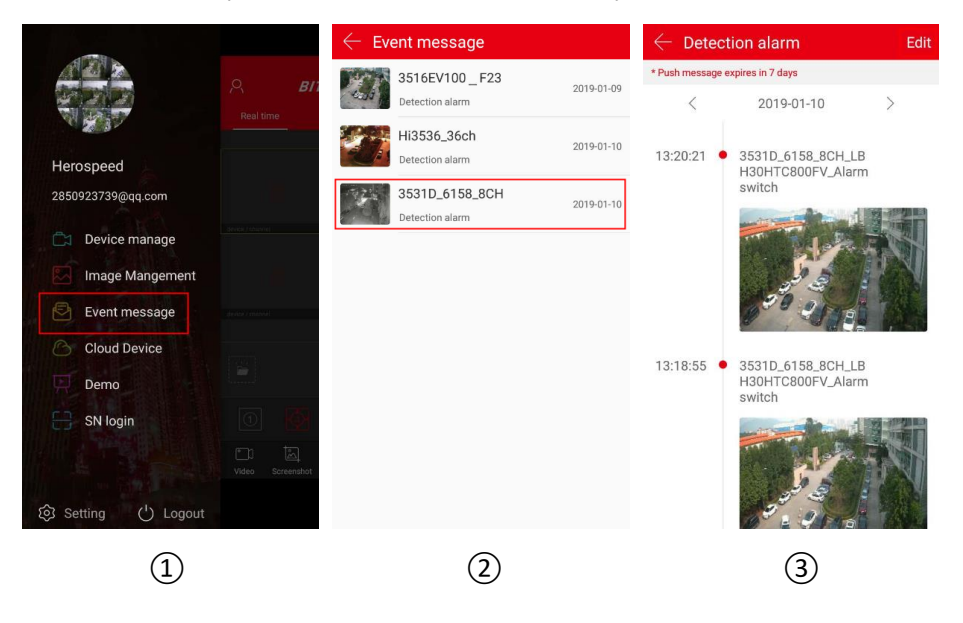

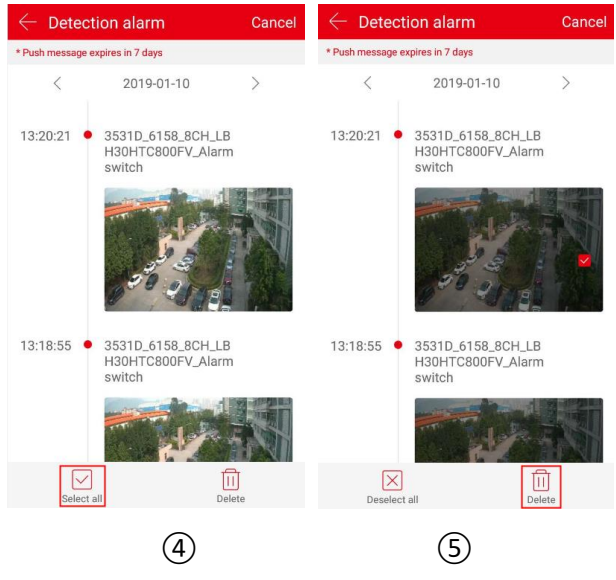

Малюнок 3-34

- $\Gamma$ ) Натисніть кнопку «Повідомлення про подію» (Event message) на панелі ковзного меню;
- ② Виберіть пристрій тривоги;
- ③ Натисніть «Редагувати» (Edit) у верхньому правому куті;
- (4) Натисніть « Вибрати все» (Select all);
- $(5)$  Натисніть «  $\overline{11}$  Видалити» (Delete).

#### **Видалити вибране повідомлення про подію**

Видаліть вибране повідомлення про подію, як показано на малюнку 3-35.

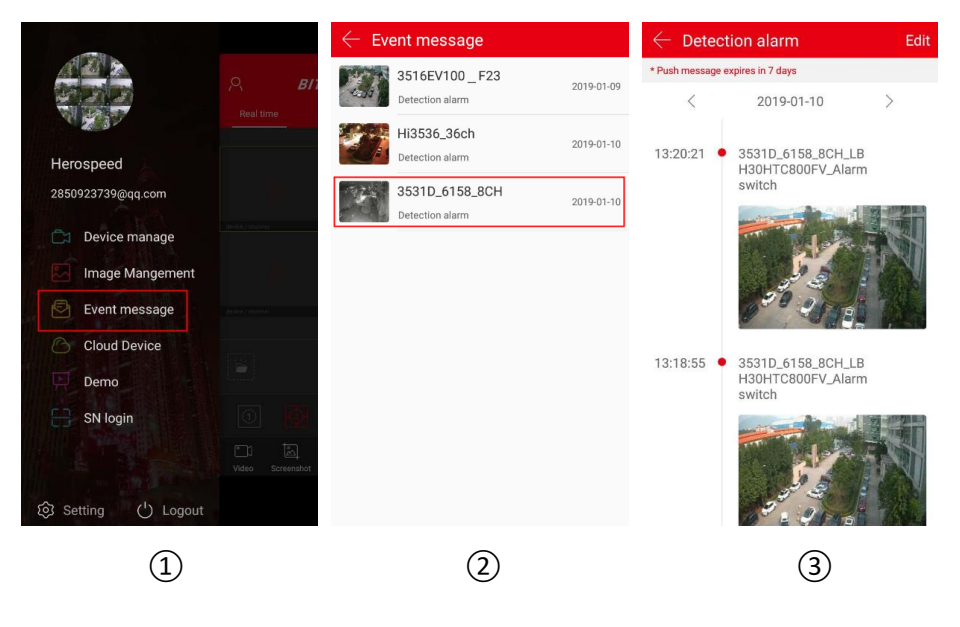

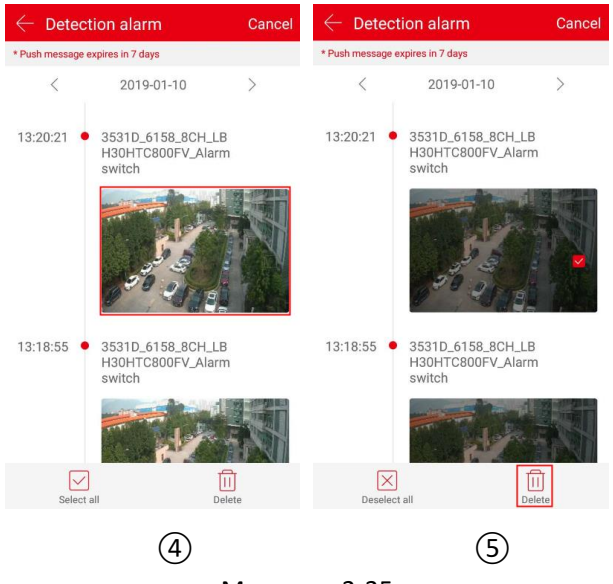

Малюнок 3-35

- $\Gamma$ ) Натисніть кнопку «Повідомлення про подію» (Event message) на панелі ковзного меню;
- ② Виберіть пристрій тривоги;
- ③ Натисніть «Редагувати» (Edit) у верхньому правому куті;
- ④ Натисніть на зображенні події, яку ви хочете видалити;

 $(5)$  Натисніть « $\overline{11}$  Видалити» (Delete).

### **3.9 Хмарні пристрої**

Хмарні пристрої використовуються для перегляду інформації пов'язаної з хмарним сховищем, включаючи записи в хмарі (загальні записи і запис виявлення руху), а також для придбання хмарних сервісів

**Перегляд відео у хмарі** 

Перегляд відео у хмарі показано на малюнку 3-36:

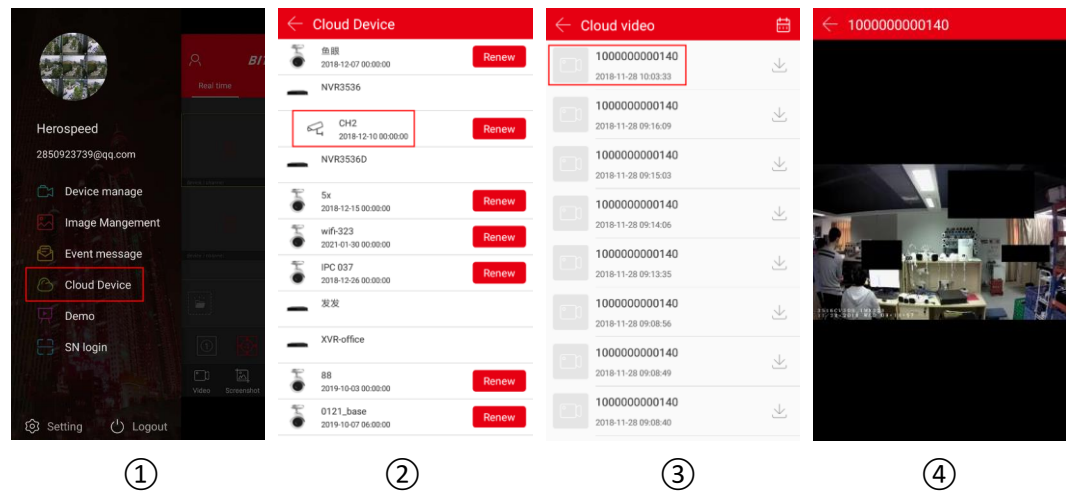

Малюнок 3-36

- ① Натисніть «Хмарні пристрої» (Cloud Device) в панелі ковзного меню;
- ② Виберіть пристрій, який потрібно переглянути;
- ③ Клацніть на відео, яке потрібно переглянути;

④ Програма починає відтворення відео з хмари.

#### **Завантажити хмарне відео**

Завантаження хмарного відео показано на малюнку 3-37:

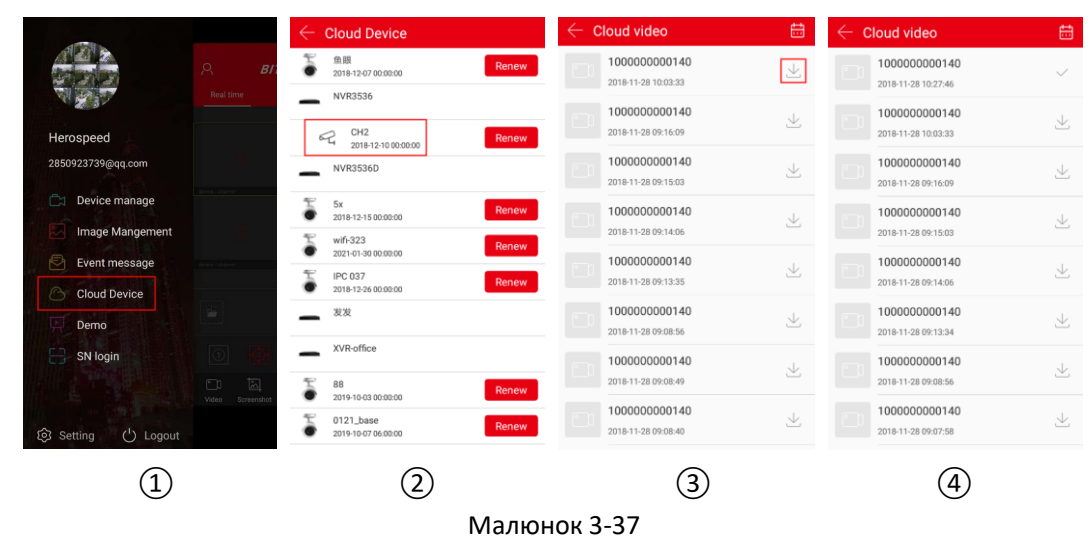

- ① Натисніть «Хмарні пристрої» (Cloud Device) в панелі ковзного меню;
- ② Виберіть пристрій, який потрібно переглянути;
- $\overline{a}$ ) Натисніть кнопку «  $\overline{\phantom{a}}$  » біля хмари, яку потрібно завантажити;
- ④ Програма починає завантажувати відео з хмари.

#### **Хмарні пристрої**

Хмарні пристрої показано на малюнку 3-38.

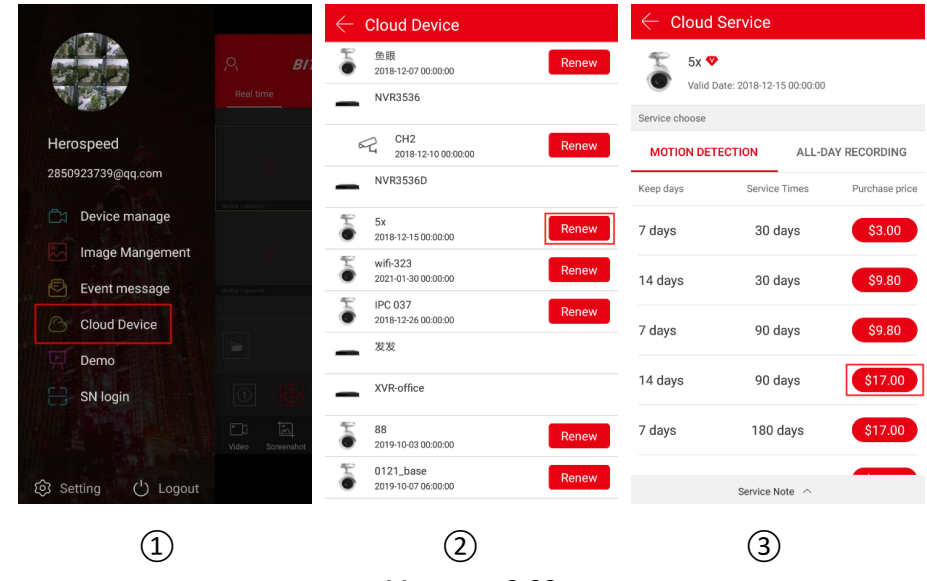

Малюнок 3-38

① Натисніть «Хмарні пристрої» (Cloud Device) в панелі ковзного меню;

(2) Натисніть кнопку « Renew » біля пристрою;

③ Виберіть пакет і дотримуйтесь інструкцій програми для оплати.

#### **Вказівка**

- У хмару завантажується лише відео форматів H.264+ або H.265+, тобто пристроєм повинен підтримуватися формат H.264+ або H.265+.
- Усі пристрої, для яких куплено послуги хмарного сховища, відображаються у списку хмарних пристроїв.
- Інтерфейс запису в хмарі дозволяє швидко знайти відео за допомогою кнопки

календаря « $\frac{1}{2}$ » у верхньому правому куті.

 Після завантаження відео з хмари, ви можете переглянути його, вибравши «Налаштування → Завантаження» (Setting → Download) в панелі ковзного меню.

#### **3.10 Демонстрація**

Демонстраційний інтерфейс використовується для показу відеороликів з наших демонстраційних пристроїв. Перегляньте демонстраційні відео, як показано на малюнку 3-39:

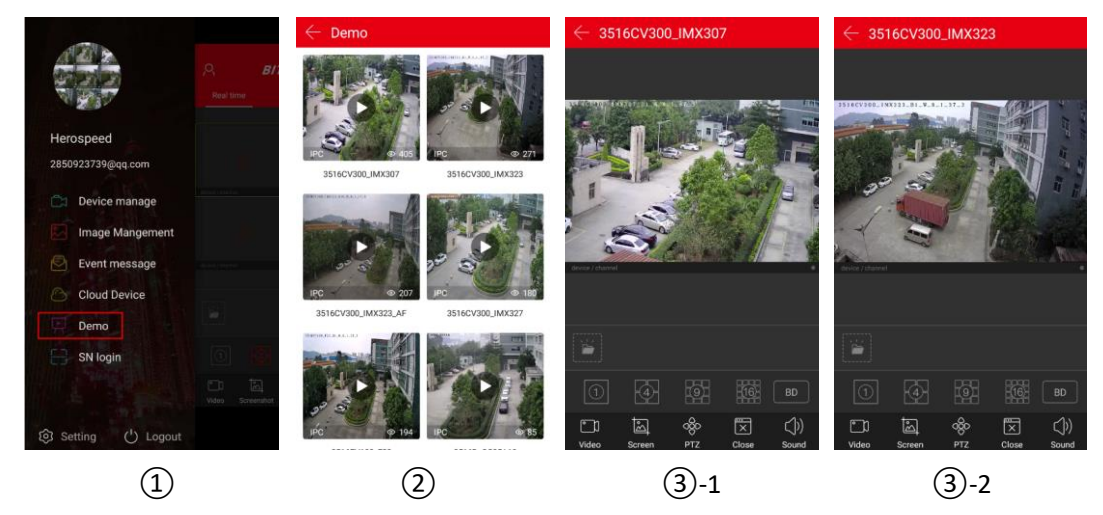

Малюнок 3-39

- ① Натисніть «Демонстрація» (Demo) на панелі ковзного меню;
- ② Виберіть пристрій для перегляду відео;

③ Демонстраційний інтерфейс починає відтворювати відео. Попередній перегляд з камери показано на③-1, ③-2.

### **Вказівка**

- Всі піктограми у інтерфейсі демонстраційного перегляду такі ж самі, як і у інтерфейсі звичайного перегляду та перегляді VR, але перший фактично підтримує лише перемикання потоків, вимикання відео та повторне підключення, а деякі інші функції недійсні.
	- Коли у демонстраційному інтерфейсі відтворюється перегляд fisheye (риб'яче око), підтримується перемикання режимів відтворення, наприклад, відображення на один екран, відображення на два екрана, режим циліндра, тощо.
	- Демонстраційний перегляд доступний для відтворення без входу в обліковий запис.

### **3.11 Вхід за серійнім номером (SN)**

При вході за серійним номером (SN) може використовуватись перегляд у режимі реального часу, відтворення, робляться знімки екрана, відеозапис, здійснюється управління PTZ, перемикаються потоки відтворення відео та ін.

Вхід за серійним номером для перегляду і відтворення показано на малюнку 3-40:

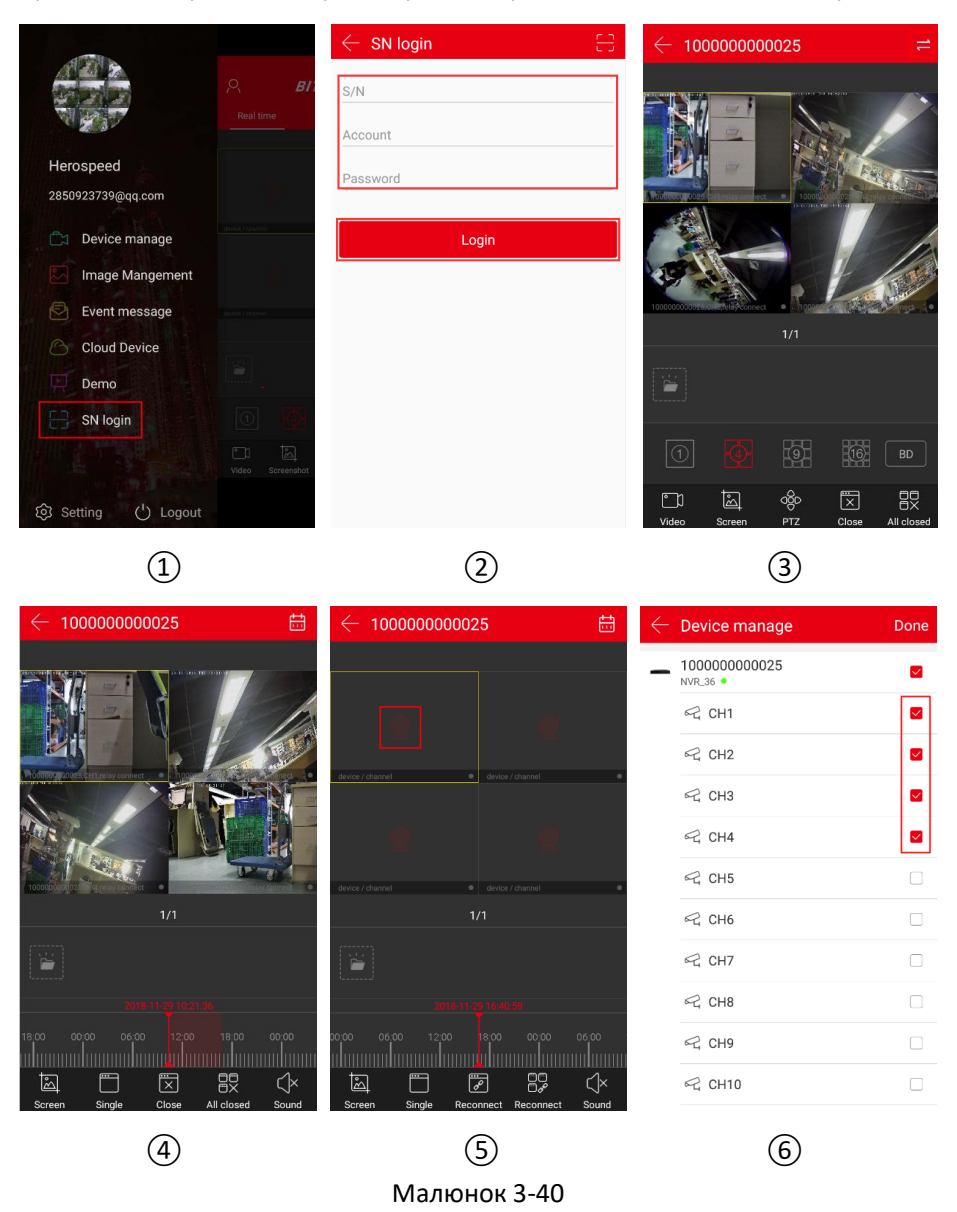

① Натисніть кнопку «Вхід за серійним номером» (SN login) у ковзному меню;

② Введіть серійний номер, обліковий запис і пароль пристрою, натисніть кнопку «Вхід» (Login).

③ Інтерфейс перегляду за серійним номером автоматично відтворює відео в реальному

часі з пристрою. Натисніть « • », щоб увійти в інтерфейс відтворення відеозаписів (коли на пристрої є збережене відео).

④ Програма автоматично запитує та відтворює поточне відео з пристрою. Зверніться до нижньої області інтерфейсу програми щоб скористатися додатковими функціями, які показано в таблиці 3-4:

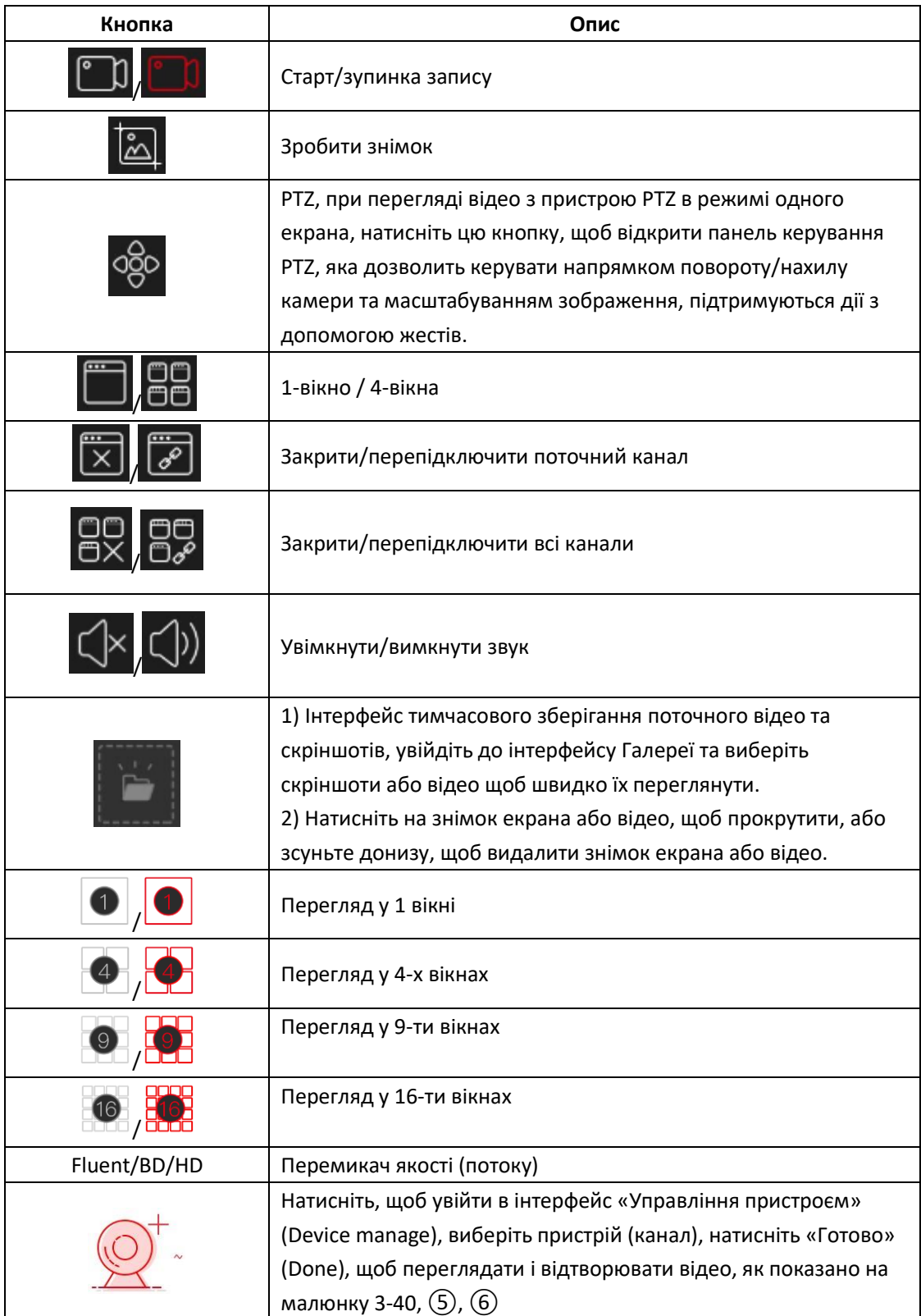

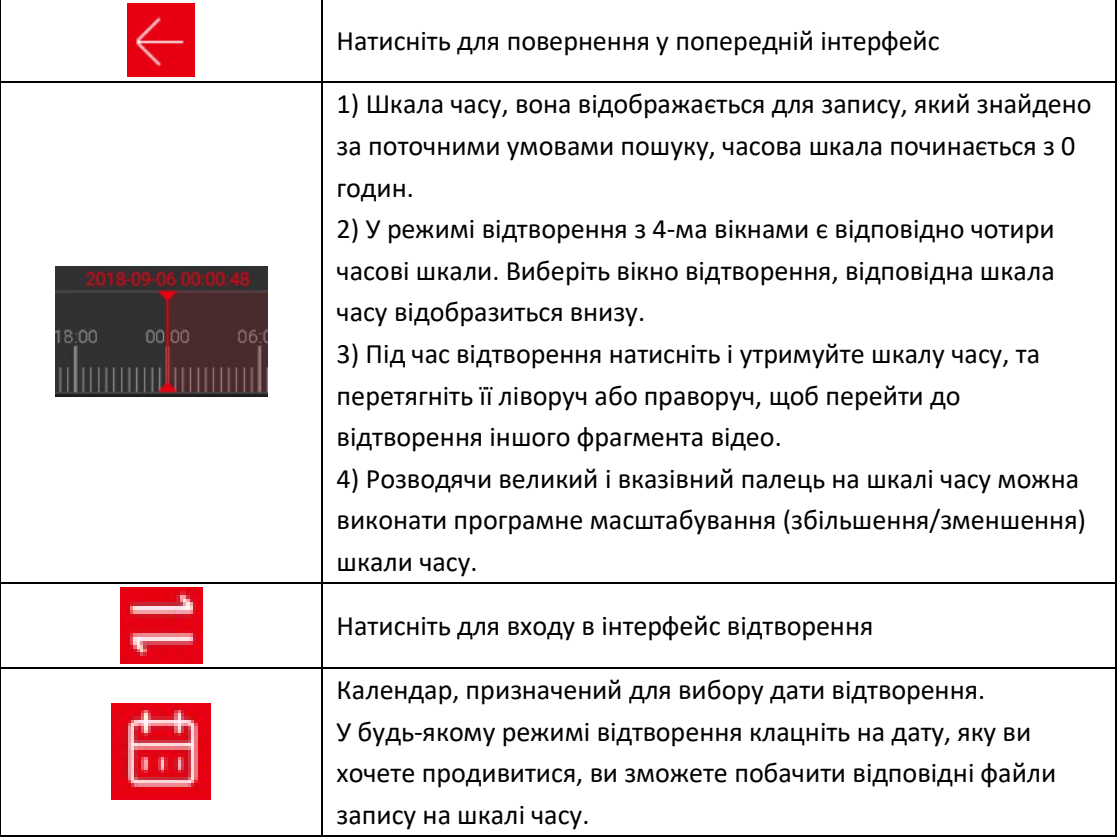

Таблиця 3-4

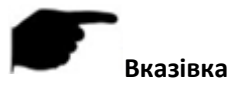

- Функцію входу за серійним номером (SN) можна використовувати без входу в обліковий запис.
- Лише тоді, коли пристрій підтримує запис і має обладнання для запису відео, натисніть

кнопку « **• • »**, щоб увійти в інтерфейс відтворення відеозаписів.

- Після реєстрації серійного номера пристрою, за умовчанням починається перегляд відео в режимі реального часу на одному каналі; після того як підключено 4-ри канали або 4-х канальний пристрій, за умовчанням в режимі реального часу відтворюються канали 1-4, ви можете закрити відео, натисніть "+", щоб перейти до перегляду іншого відеоканалу.
- Коли ви підключаєтесь до пристрою з використанням серійного номера, перш ніж ви зможете успішно увійти в систему, переконайтеся, що пристрій перебуває в режимі онлайн (у мережі), а серійний номер, обліковий запис і пароль пристрою правильні.

#### **3.12 Налаштування**

У ковзному меню виберіть «Налаштування» (Setting), щоб увійти в інтерфейс налаштування програми. Інтерфейс налаштувань програми використовується для редагування завантажених записів з хмари, встановлення умов роз'єднання, жестового пароля, SSL, повідомлень про події, попередження про трафік, для щоденного обмеження трафіку, перегляду наявності оновлень, перемикання мови, інтервалу переходу на літній час та для зворотного зв'язку, як показано на малюнку 3-41.

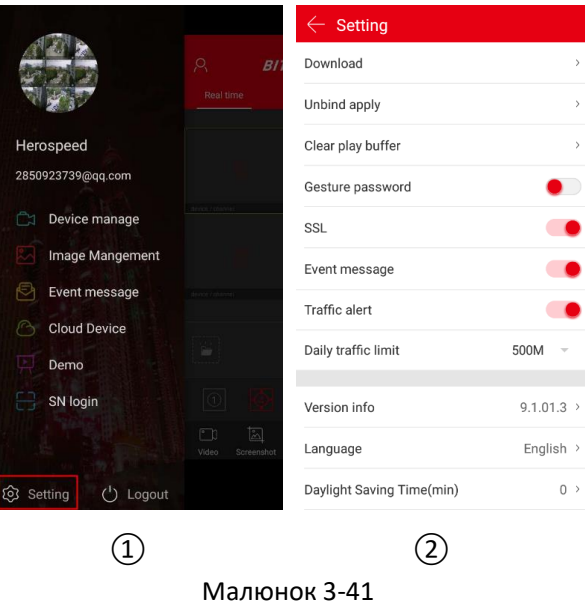

#### **Завантаження**

Завантаження використовується для перегляду та видалення відео, завантажених з хмари до локального накопичувача.

#### **Перегляд локального відео**

Перегляд локального відео зображено на малюнку 3-42.

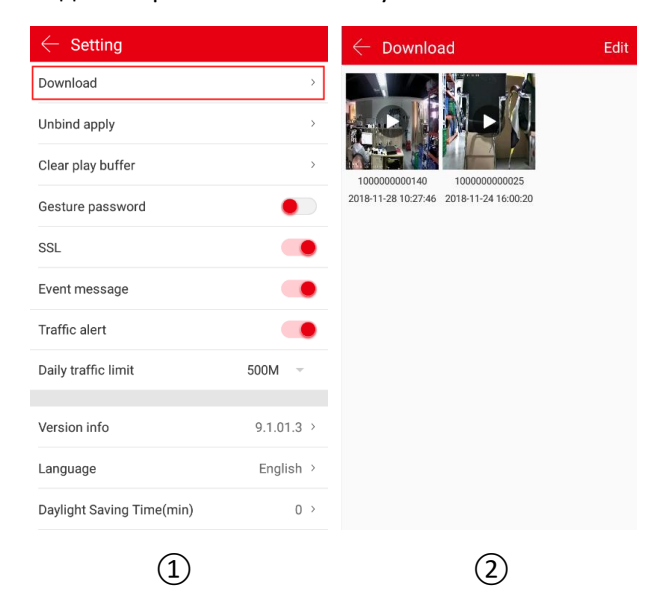

#### Малюнок 3-42

① Натисніть «Завантаження» (Download) в інтерфейсі налаштування;

② Натисніть перегляд відео, виберіть програмне забезпечення для відтворення на мобільному телефоні, відео почне відтворюватися.

#### **Видалити завантажене відео**

Видаліть завантажене локально відео, як показано на малюнку 3-43.

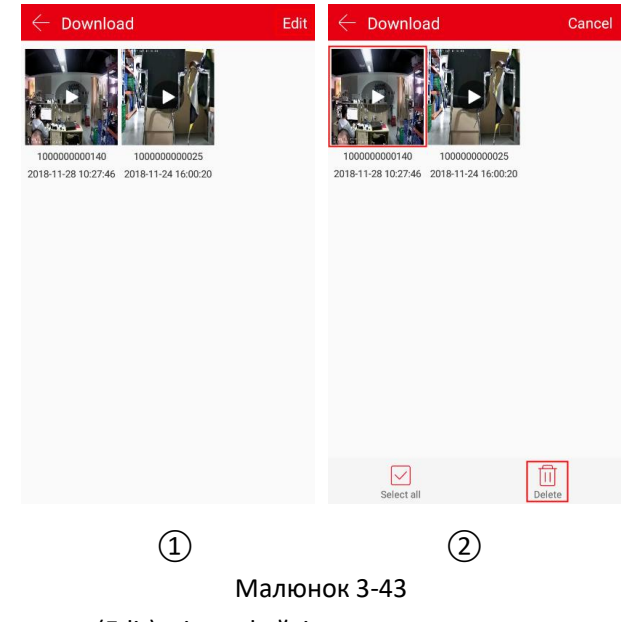

① Натисніть «Редагувати» (Edit) в інтерфейсі завантаження;

(2) Виберіть відео яке ви бажаєте видалити або натисніть « Вибрати все» (Select all) і

натисніть « $\overline{|||}$  Видалити» (Delete).

#### **Застосування від'єднання**

Коли ви додаєте пристрій, може відображатися інформація про те, що інший обліковий запис прив'язаний до цього пристрою, і ви не можете увійти під іншим обліковим записом, щоб розблокувати пристрій. Ви можете застосування від'єднання пристрою. Застосування від'єднання показано на малюнку 3-44.

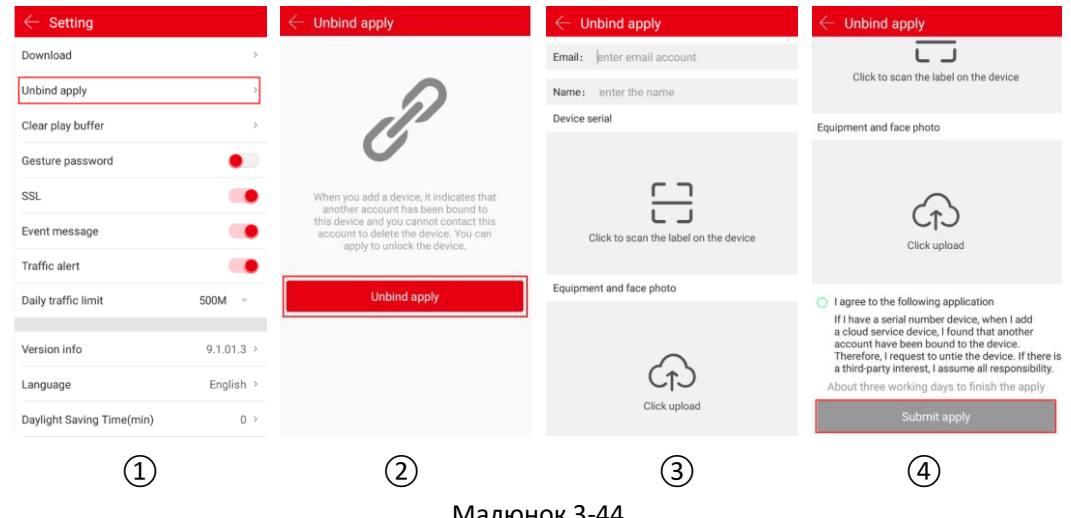

Малюнок 3-44

① Натисніть «Від'єднати» (Unbind) в інтерфейсі налаштування;

② Натисніть «Застосувати від'єднання» (Unbind apply);

③ Введіть обліковий запис електронної пошти, ім'я, скануйте ярлик пристрою, завантажте і наблизьте фото;

④ Натисніть «Даю згоду на наступне застосування» (I agree to the following application) та натисніть «Підтвердити застосування» (Submit apply).

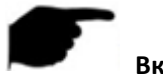

#### **Вказівка**

 Після підтвердження застосування увійдіть на свою електронну пошту приблизно за 3 робочих дні, щоб побачити результати від'єднання.

#### **Очистити буфер відтворення**

Натисніть «Очистити буфер відтворення»  $\rightarrow$  «Завершити» (Clear Play buffer  $\rightarrow$  Done) щоб очистити кеш відтворення відео на телефоні.

#### **Жестовий пароль**

Жестовий пароль використовується для встановлення захисту, коли користувач входить до програми. Після встановлення жестового пароля, під час наступного входу в обліковий запис, введіть жестовий пароль і увійдіть без введення символьного пароля. Як встановити жестовий пароль показано на малюнку 3-45.

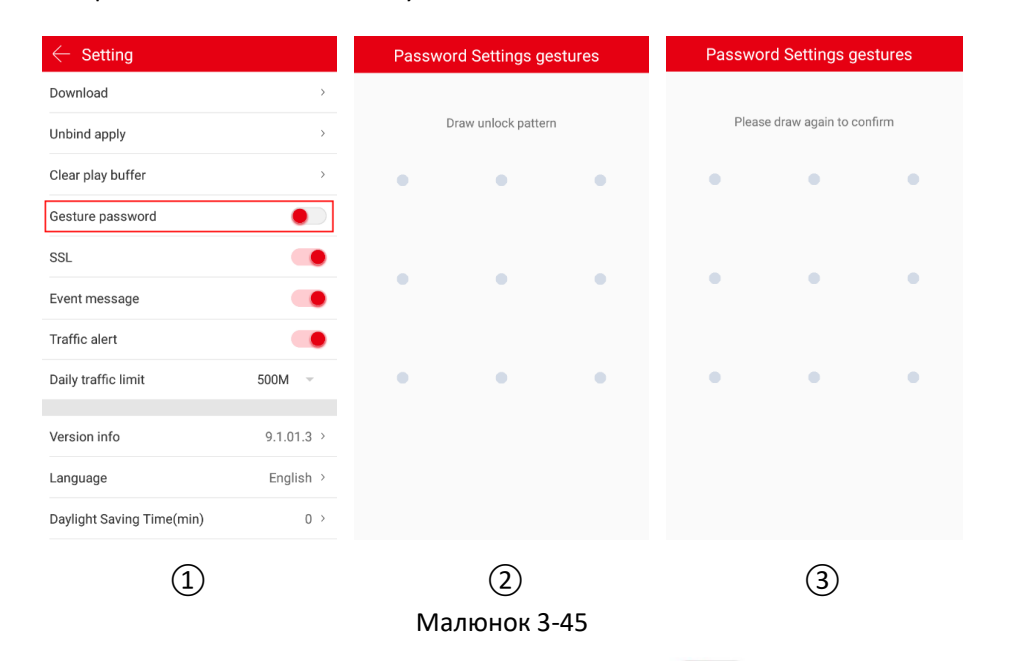

① У інтерфейсі налаштувань скористайтеся перемикачем « », пересуньте перемикач

вправо, щоб активувати функцію жестового пароля.

② На фігурі з дев'ятьма позиціями точок намалюйте жестовий пароль.

③ Намалюйте жестовий пароль знову.

#### **Вказівка**

- Після встановлення жестового пароля, при кожному відкритті BitVision телефон має розблокуватись по жестовому паролю.
- Під час використання жестового пароля, якщо ви забули пароль, можна натиснути «Забули пароль, вхід до облікового запису» (Forgot Password, Account Login) для звичайного входу в систему і скидання жестового пароля.
- Якщо ви хочете вимкнути функцію жестового пароля, спочатку потрібно ввести жестовий пароль.
- **SSL**

У інтерфейсі налаштувань скористайтеся перемикачем « », посуньте перемикач вправо, щоб активувати функцію SSL у мобільному телефоні. Після увімкнення функції інтерактивні інструкції між програмою та сервером будуть захищені, що робить мережеві комунікації більш безпечними.

#### **Повідомлення про події**

У інтерфейсі налаштування скористайтеся перемикачем « • », пересуньте перемикач вправо, щоб активувати функцію отримання повідомлень на мобільний телефон. Після увімкнення функції мобільний телефон зможе вчасно отримувати повідомлення про події.

**Вказівка**

- Після закриття програма припиняє отримувати повідомлення про тривожні події, а після перезапуску програми вони відкриваються за умовчанням.
- **Попередження про трафік і щоденне обмеження трафіку**

У інтерфейсі налаштувань скористайтеся перемикачем « », пересуньте перемикач вправо, щоб активувати функцію повідомлення про трафік на мобільному телефоні, встановіть щоденний ліміт трафіку; коли трафік використання програми досягає ліміту, у програмі з'явиться відповідне нагадування для користувача.

#### **Інформація про версію**

Перегляд, визначення та оновлення версії програми показані на малюнку 3-46.

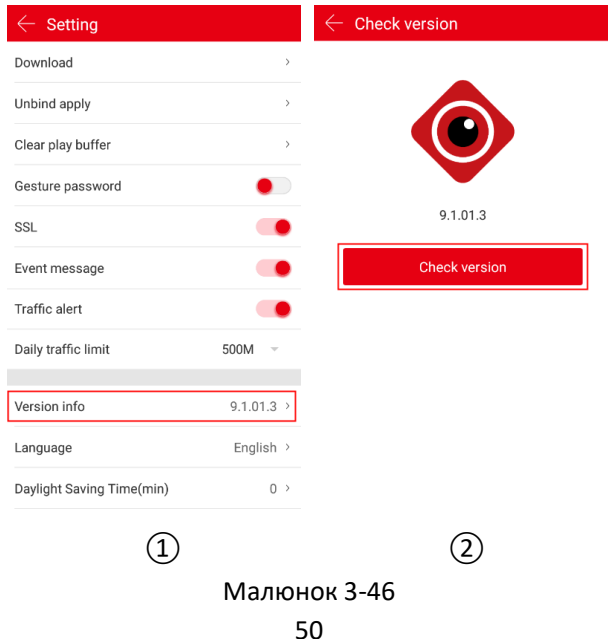

① Натисніть «Інформація про версію» (Version info) в інтерфейсі налаштування;

② Поточна версія програми 9.1.01.3. Натисніть «Перевірити версію» (Check version), щоб автоматично визначити доступну версію. Якщо є нова версія, вкажіть, чи потрібно завантажити оновлення. Можна завантажити та інсталювати нову версію програми по запиту.

#### **Мова**

Зміна мови показана на малюнку 3-47.

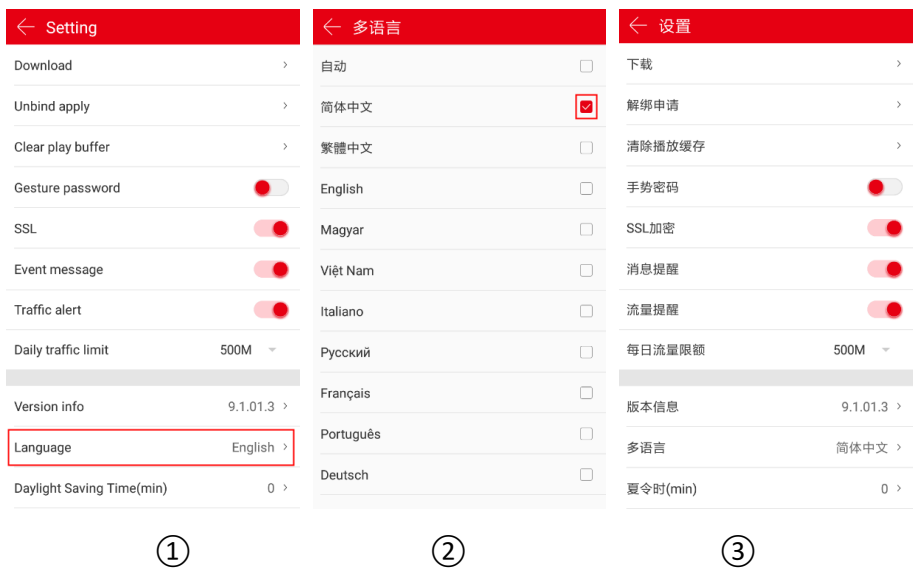

Малюнок 3-47

- ① Натисніть «Мова» (Language) в інтерфейсі налаштування;
- ② Виберіть мову (наприклад "中文");
- ③Завершіть налаштування мови програми.

### **Вказівка**

 Якщо мову встановлено на «Авто» (Auto), мова програми буде такою ж, як і мова встановленої системи мобільного телефону.

#### **Літній час (хв)**

Налаштуйте інтервал переходу на літній час, як показано на малюнку 3-48.

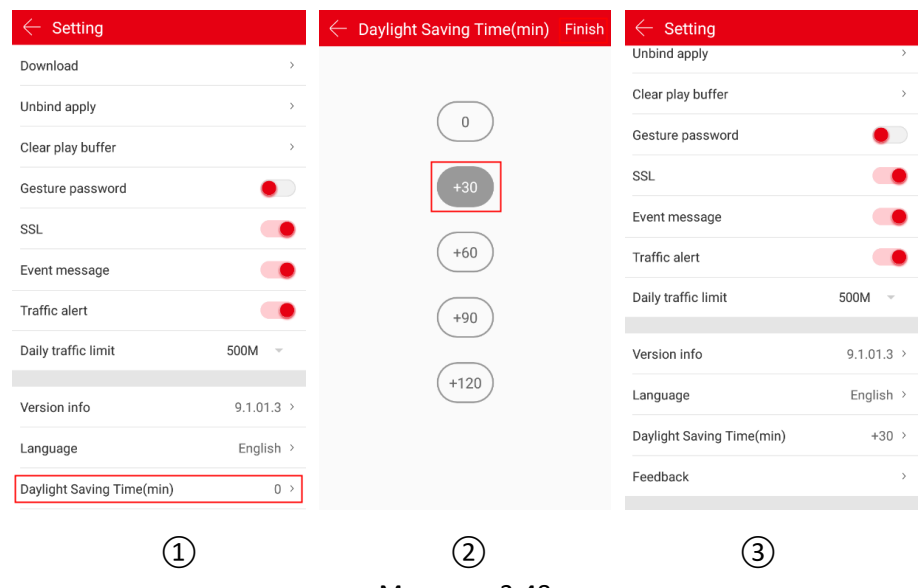

Малюнок 3-48

- ① Виберіть «Літній час (хв)» (Daylight(min)) в інтерфейсі налаштування;
- ② Виберіть час переходу (наприклад, +30) і натисніть кнопку «Завершити» (Finish);
- ③ Перехід на літній час встановлено.

#### **Зворотний зв'язок**

Відгук зворотного зв'язку зображено на малюнку 3-49.

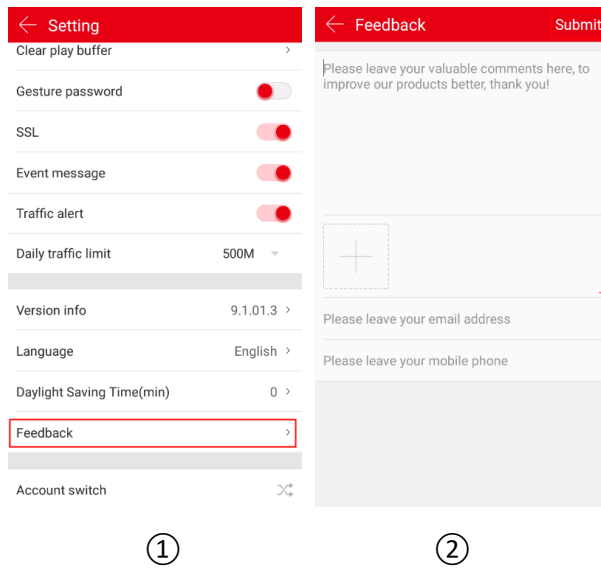

#### Малюнок 3-49

① Натисніть «Зворотній зв'язок» (Feedback) в інтерфейсі налаштування;

② Введіть коментар, натисніть «+», щоб додати зображення, введіть адресу електронної пошти, номер телефону та натисніть «Підтвердити» (Submit).

#### **Вказівка**

 Зворотній зв'язок може бути здійснений без додавання зображення, тільки створенням коментаря, вводом адреси електронної пошти, номера мобільного телефону і натисканням кнопки «Підтвердити» (Submit).

#### **Зміна облікового запису**

Зміна облікового запису показана на малюнку 3-50.

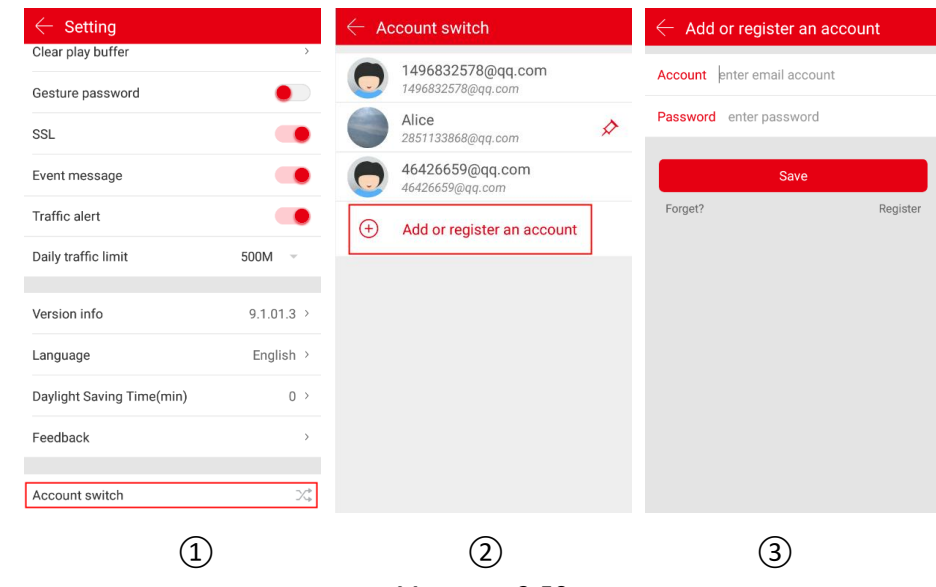

Малюнок 3-50

① Натисніть «Зміна облікового запису» (Account switch) в інтерфейсі налаштування;

② Натисніть «Додати або зареєструвати обліковий запис» (Add or register an account);

③ Введіть обліковий запис для зміни, натисніть кнопку «Зберегти» (Save); або натисніть кнопку «Реєстрація» (Register), щоб увійти в інтерфейс реєстрації. Після успішної реєстрації облікового запису поверніться до інтерфейсу «Додати або зареєструвати обліковий запис», додайте новий зареєстрований обліковий запис і натисніть «Зберегти» (Save).

### **3.13 Вихід**

Вихід зображено на малюнку 3-51.

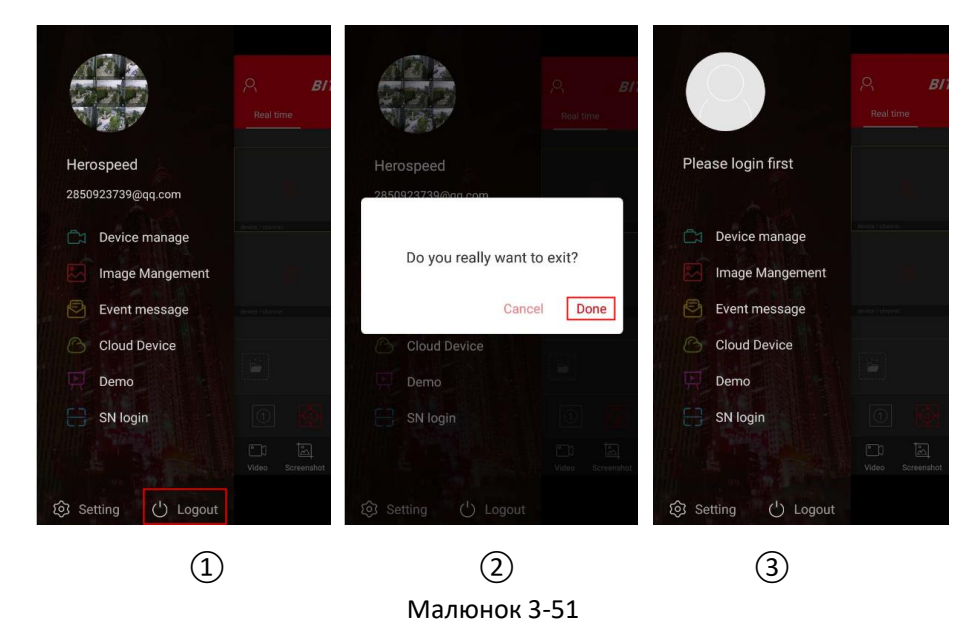

- ① Виберіть «Вихід» (Logout) на панелі ковзного меню;
- ② Натисніть «Завершити» (Done);
- ③Програма успішно вийшла з поточного облікового запису.

### **Вказівка**

 Після виходу з облікового запису ви все ще можете ввійти до панелі ковзного меню, як показано на малюнку 3-51,③.

### **Розділ 4. Питання, що часто задаються**

#### **П1: Ім'я користувача не існує / помилка пароля / забули пароль.**

1. Будь ласка, повторно перевірте ім'я користувача та пароль, при введенні пароля враховується регістр символів.

2. Якщо забули пароль, натисніть «Забули?» (Forget?) у інтерфейсі входу до системи, дотримуйтесь підказок, щоб отримати або змінити пароль.

#### **П2: Не вдалося увійти / перевищено ліміт часу очікування входу**

1. Переконайтеся, що телефон правильно підключений до мережі, щоб усунути можливі проблеми з мережею.

2. Виконайте кілька спроб підключення, щоб усунути можливі проблеми з доступом до мережі.

### **П3: При додаванні пристрою виникає повідомлення «Доступ до пристрою обмежено XXXXX@XX.com»** (**The device has been bounding XXXXX@XX.com**).

1. Пристрій може бути доданий лише одним обліковим записом.

2. Якщо у вас є обліковий запис, доданий раніше, потрібно ввійти до початкового облікового запису та видалити його, а потім додати новий обліковий запис; ви також можете натиснути кнопки «Вхід» (Login) → «Налаштування» (Setting) → «Застосувати від'єднання» (Unbind apply)  $\rightarrow$  «Застосувати від'єднання» (Unbind apply)  $\rightarrow$  введіть інформацію у програму  $\rightarrow$ натисніть кнопку «Підтвердити застосування» (Submit apply), почекайте, поки платформа перегляне запит і застосує від'єднання.

#### **П4: Неможливо знайти відео**

1. Перевірте, чи відбувався запис з пристрою протягом вказаного часу, відтворення не буде працювати, якщо немає запису.

2. Якщо є нормально збережені записи, але відтворення не працює, перевірте, чи надійно зафіксовано кабель на локальному накопичувачі, чи немає проблем з картою пам'яті або жорстким диском.

3. Переконайтеся, що налаштування часу телефону та налаштування літнього часу збігаються, перевірте правильність установок часу та часового поясу пристрою.

#### **П5: Перегляд переривається**

1. Виберіть підходящий тип потоку з пристрою, перемкнувши з «HD» на «BD» або «Fluent».

2. Перевірте доступну ширину смуги пропускання даних від пристрою та пропускну спроможність мобільного телефону.

3. Зменшіть кількість одночасних переглядів на мобільному телефоні.

4. Перевірте, чи не передає відео один і той же пристрій на кілька мобільних телефонів або інших терміналів одночасно.

### **П6: Пристрій перебуває в режимі онлайн, однак перегляд автоматично припиняється, або він завжди оновлюється**

1. Можливо версія прошивки пристрою занадто стара, рекомендується оновити до останньої версії.

2. Ймовірно, поточна мережа мобільного телефону є нестабільною або має повільну швидкість відносно рекомендованих для мережевого середовища параметрів.

#### **П7: Неможливо переглянути і не вдається видалити пристрій**

1. Перевірте, чи перебуває пристрій в режимі онлайн локально та у мобільному додатку.

2. Перевірте версію прошивки пристрою, якщо вона не найновіша, оновіть до останньої версії.

3. Спробуйте використати різні типи мереж і доступів.

#### **П8: Поле введення пароля з'являється під час перегляду.**

1. Якщо обліковий запис або пароль під час під'єднання були невірні, під час з'єднання з пристроєм з'явиться вікно підтвердження облікового запису, і можна ввести правильний пароль облікового запису.

2. Якщо пароль змінено на іншому боці (у локальній мережі, з веб-сторінки), з'явиться вікно підтвердження входу до облікового запису, введіть змінений обліковий запис або пароль для входу.